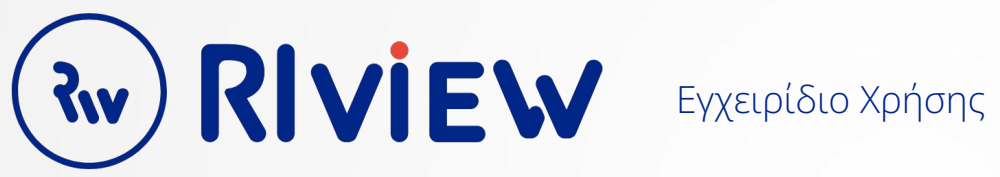

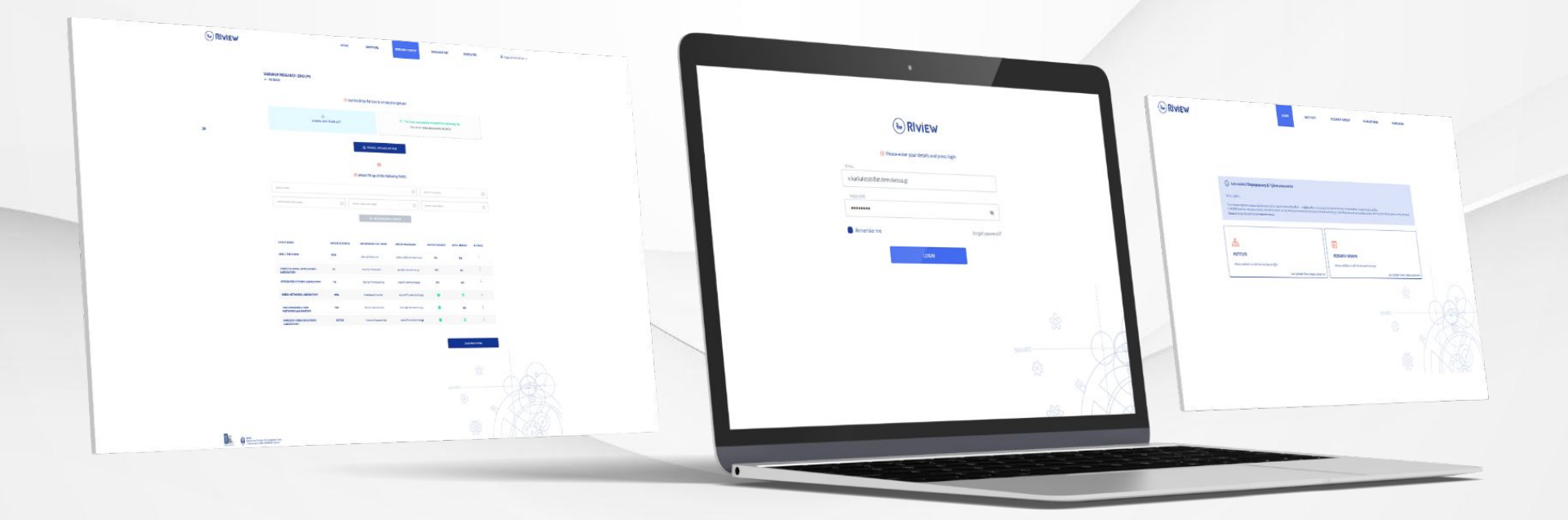

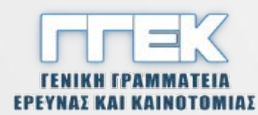

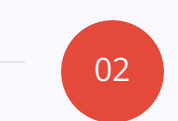

03

Προσκαλεί μέσω της πλατφόρμας με email τους Προέδρους και τους Διευθυντές

## **Διευθυντής**

**ΓΓΕΚ**

Δημιουργεί account, επιβεβαιώνει τα στοιχεία του Ινστιτούτου, δημιουργεί Ερευνητικές Ομάδες και στέλνει προσκλήσεις στους Επικεφαλής. Συμπληρώνει τη φόρμα αξιολόγησης.

# 04

05

06

## **Επικεφαλής Ερευνητικής Ομάδας**

Δημιουργεί account. Επιβεβαιώνει στα στοιχεία της Ομάδας. Συμπληρώνει τη φόρμα αξιολόγησης. Κάνει υποβολή της φόρμας στον διευθυντή.

## **Διευθυντής**

Ενημερώνεται μέσω email για τις υποβολές των Ερευνητικών Ομάδων. Κάνει υποβολή της φόρμας αξιολόγησης προς τον Πρόεδρο του Φορέα. Λαμβάνει επιβεβαιωτικό email για την υποβολή.

## **Πρόεδρος**

Λαμβάνει ενημερωτικό email για το submission των Ινστιτούτων. Επιβεβαιώνει ότι έλαβε γνώση για το submission. Με την ολοκλήρωση των αναφορών όλων των Ινστιτούτων κάνει το τελικό submission

προς τη ΓΓΕΚ.

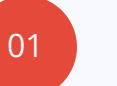

**ΓΓΕΚ**

Δημιουργεί περίοδο αξιολόγησης.

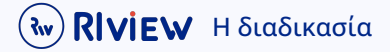

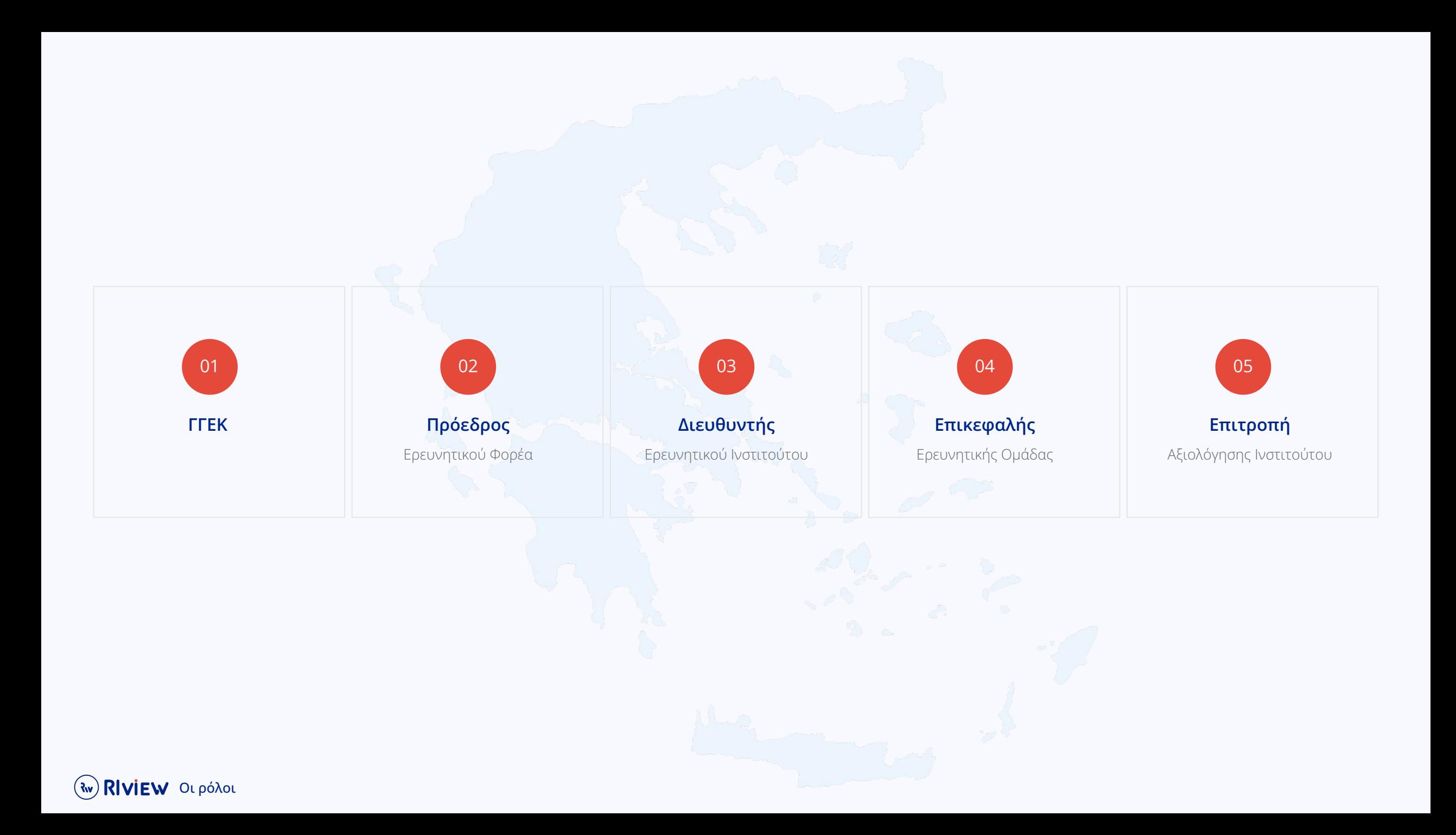

## **Πίνακας περιεχόμενων**

## Γενικά βήματα για όλους

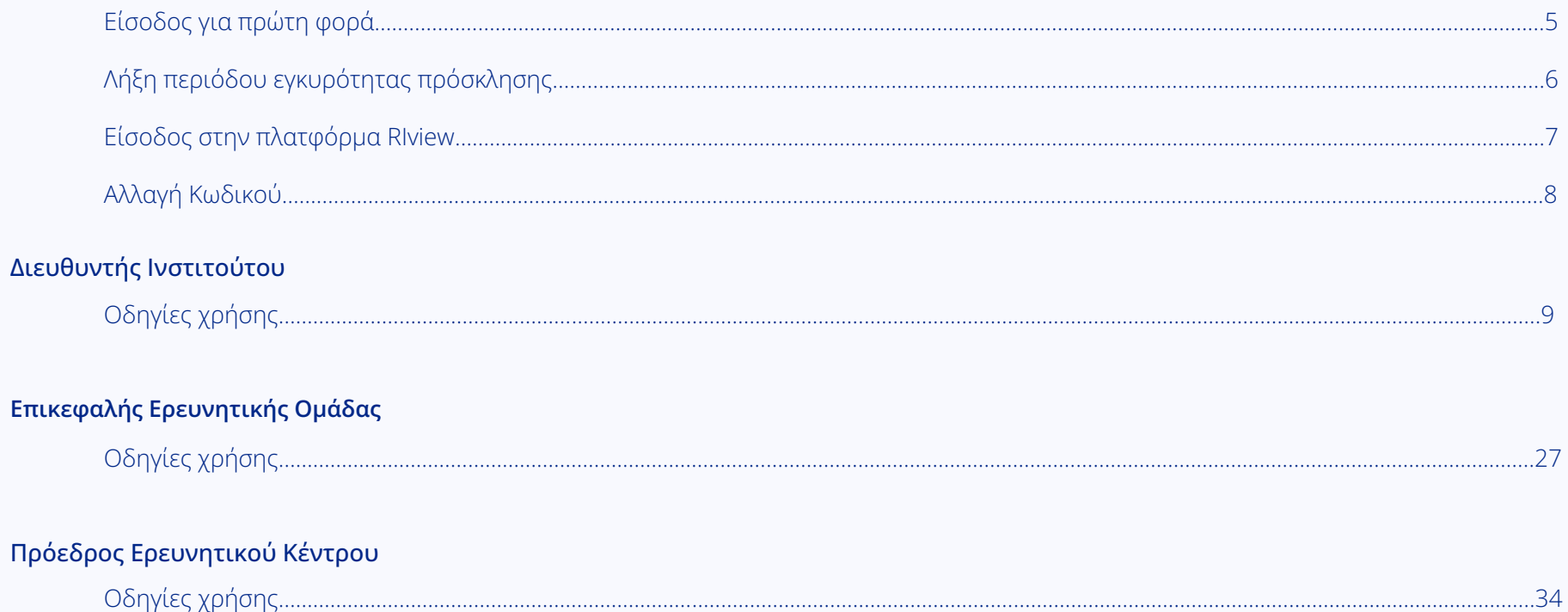

# βήμα 2

<span id="page-4-0"></span>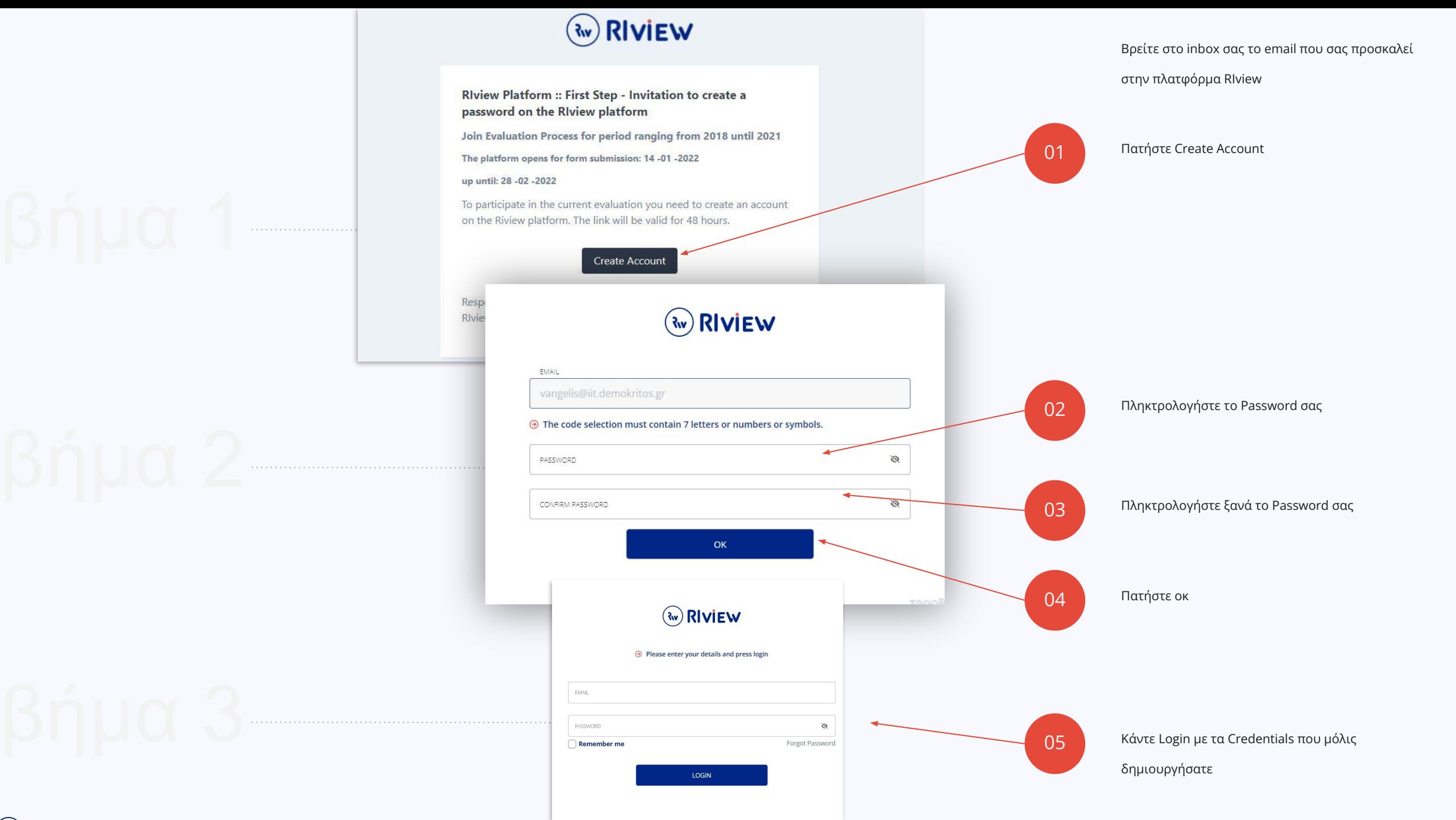

<span id="page-5-0"></span>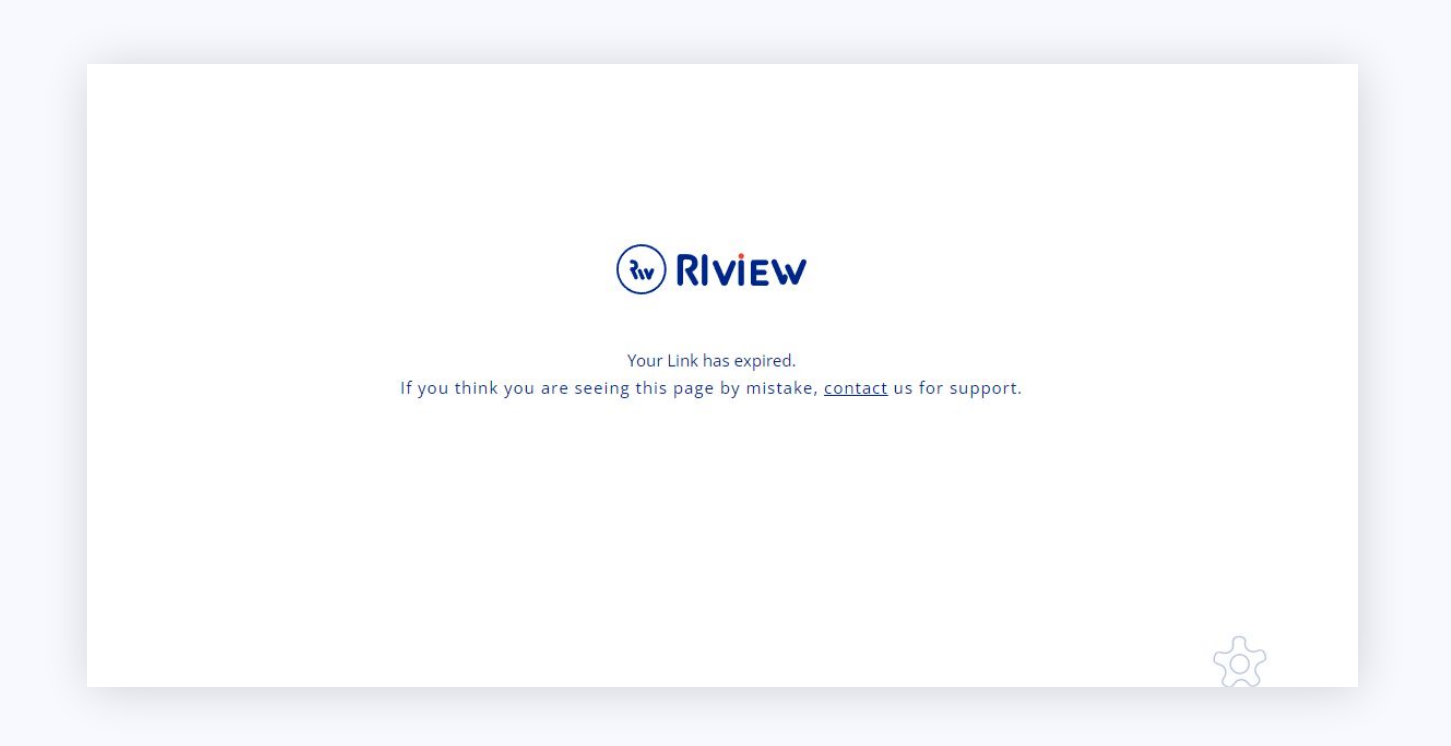

Στην περίπτωση που δεν δημιουργήσετε κωδικό μέσα σε 96 ώρες από την ημέρα αποστολής της

πρόσκλησης θα πρέπει να επικοινωνήσετε μαζί μας στο παρακάτω email

Help Desk: **egovapps@iit.demokritos.gr**

Γενικά βήματα για όλους | Λήξη περιόδου εγκυρότητας πρόσκλησης

<span id="page-6-0"></span>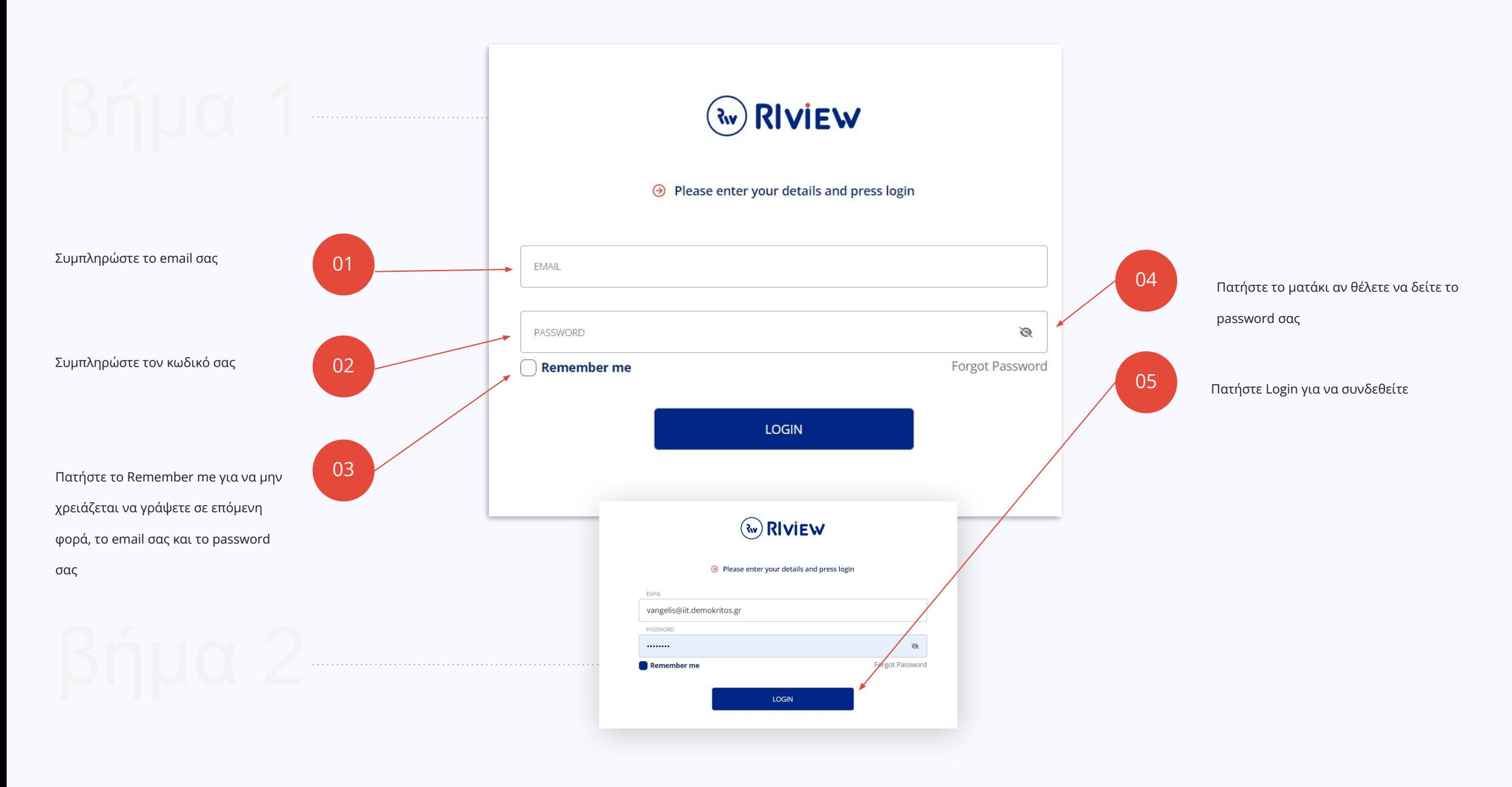

<span id="page-7-0"></span>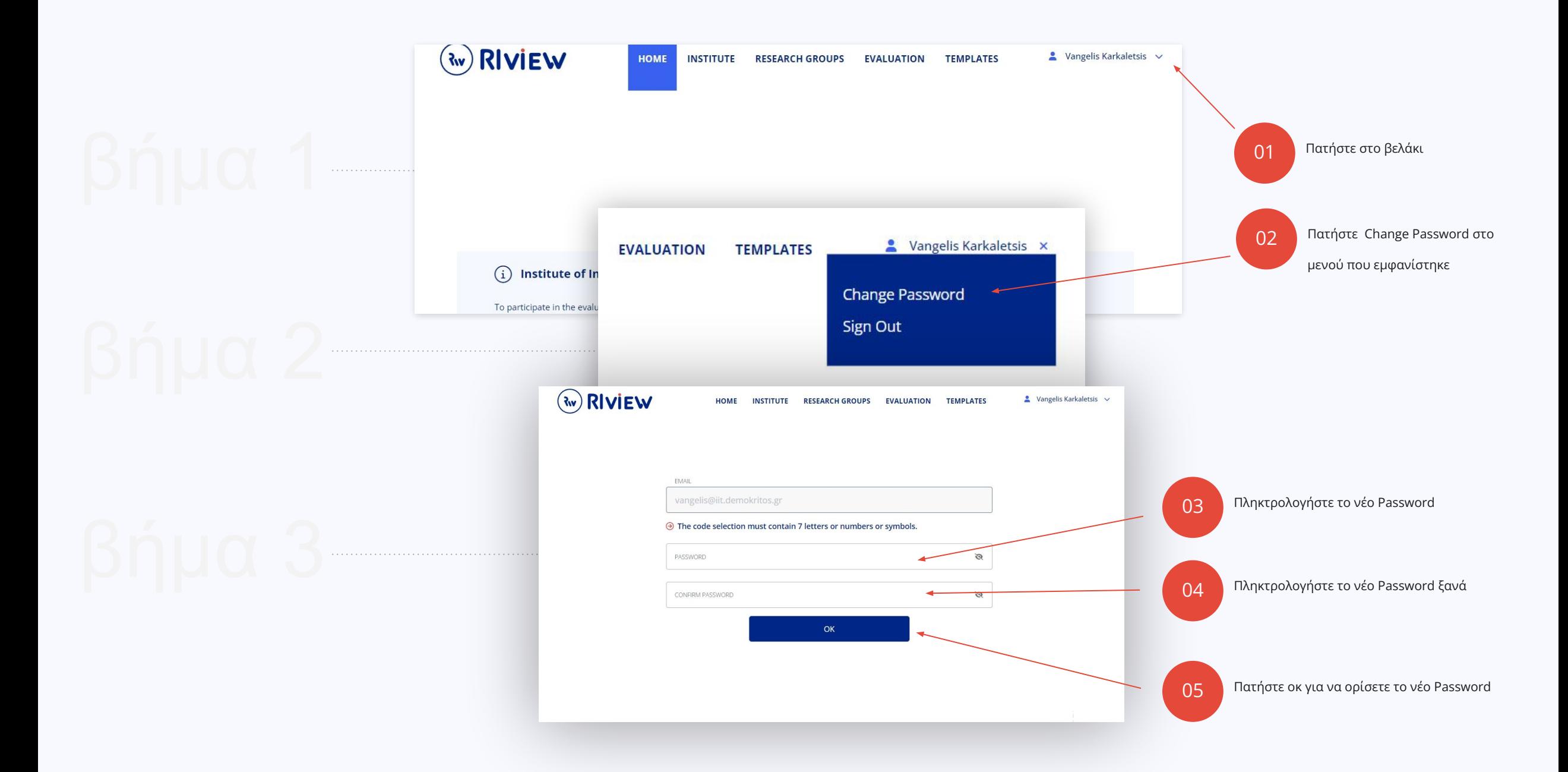

# **Διευθυντής Ινστιτούτου**

<span id="page-8-0"></span>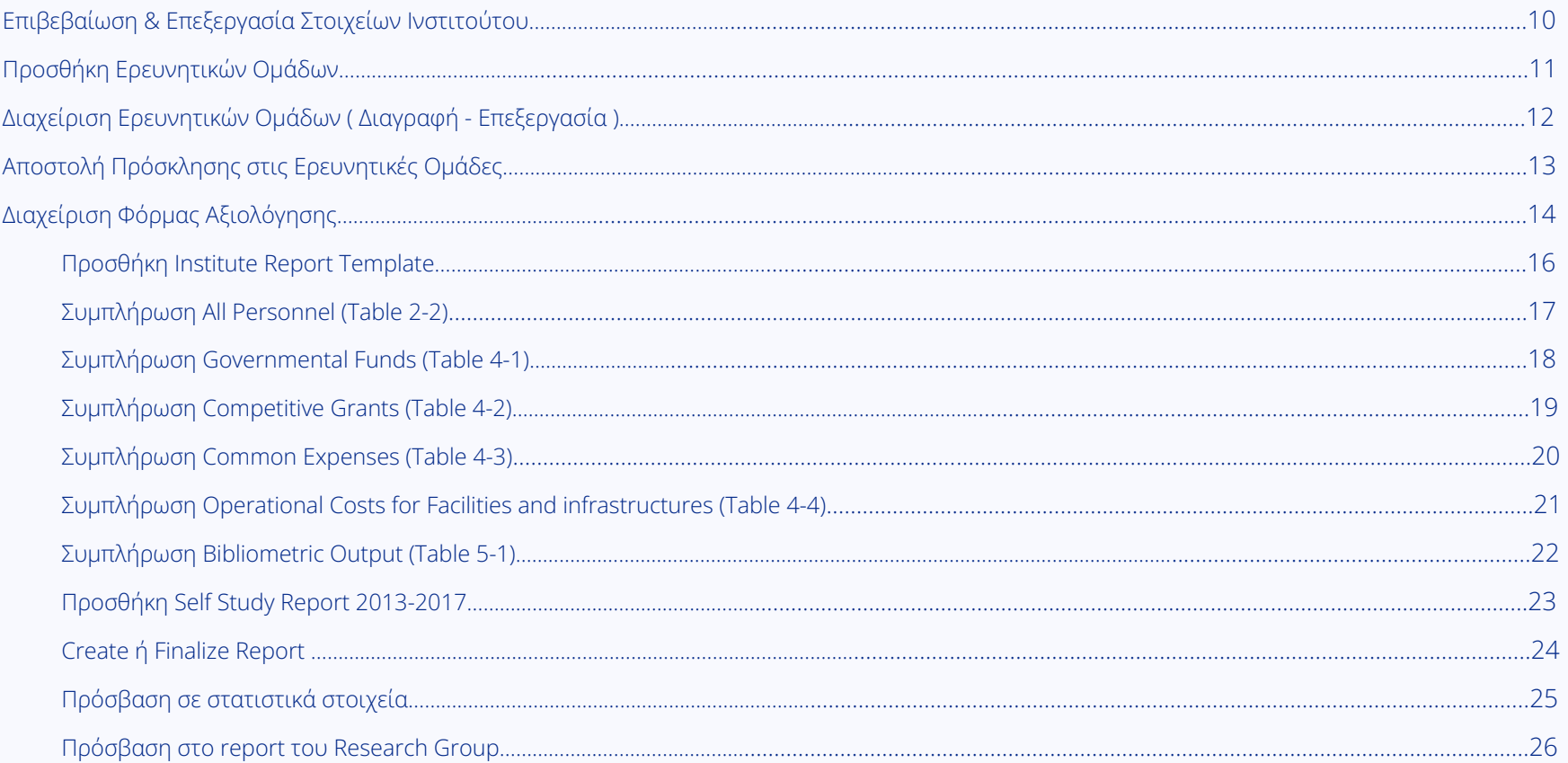

<span id="page-9-0"></span>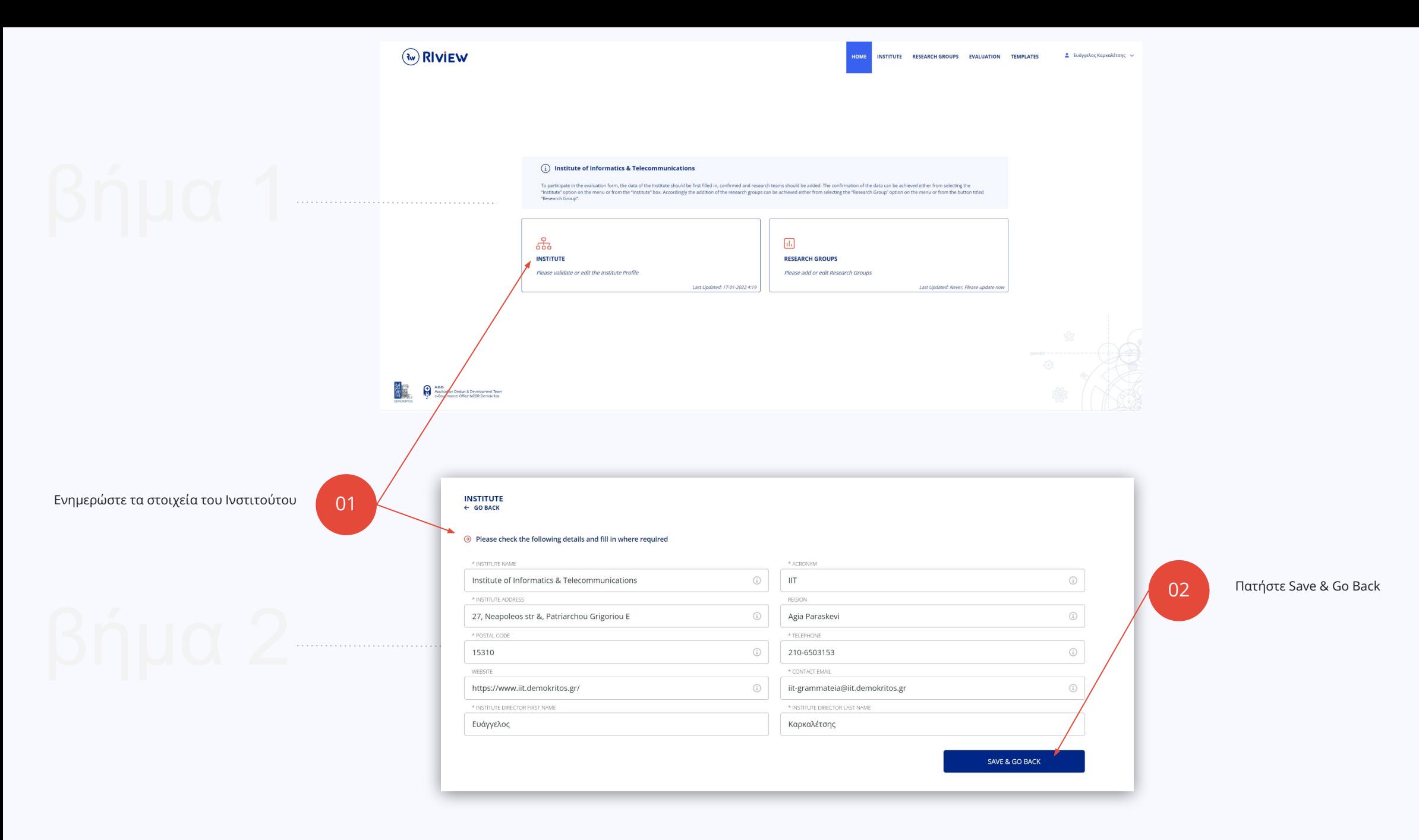

<span id="page-10-0"></span>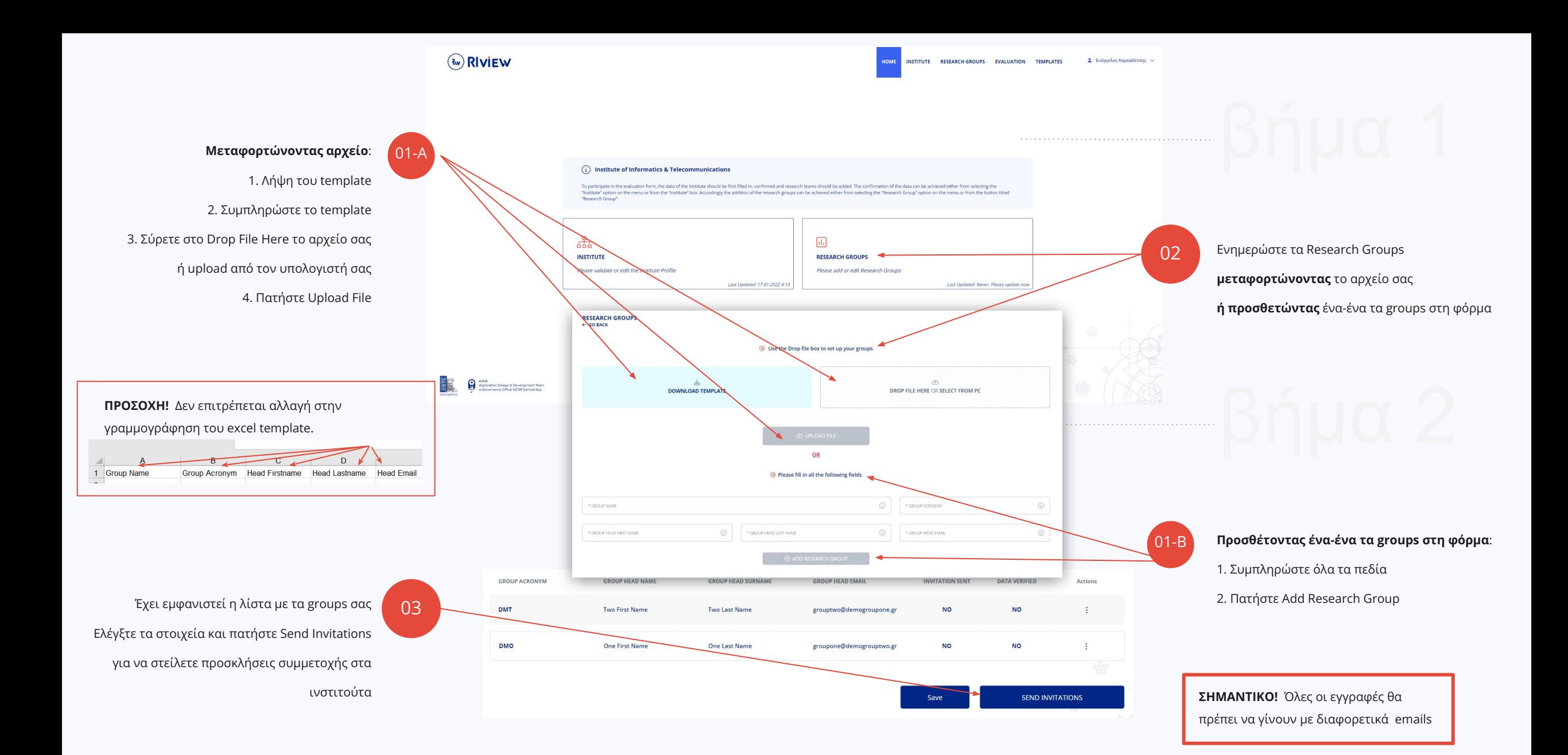

<span id="page-11-0"></span>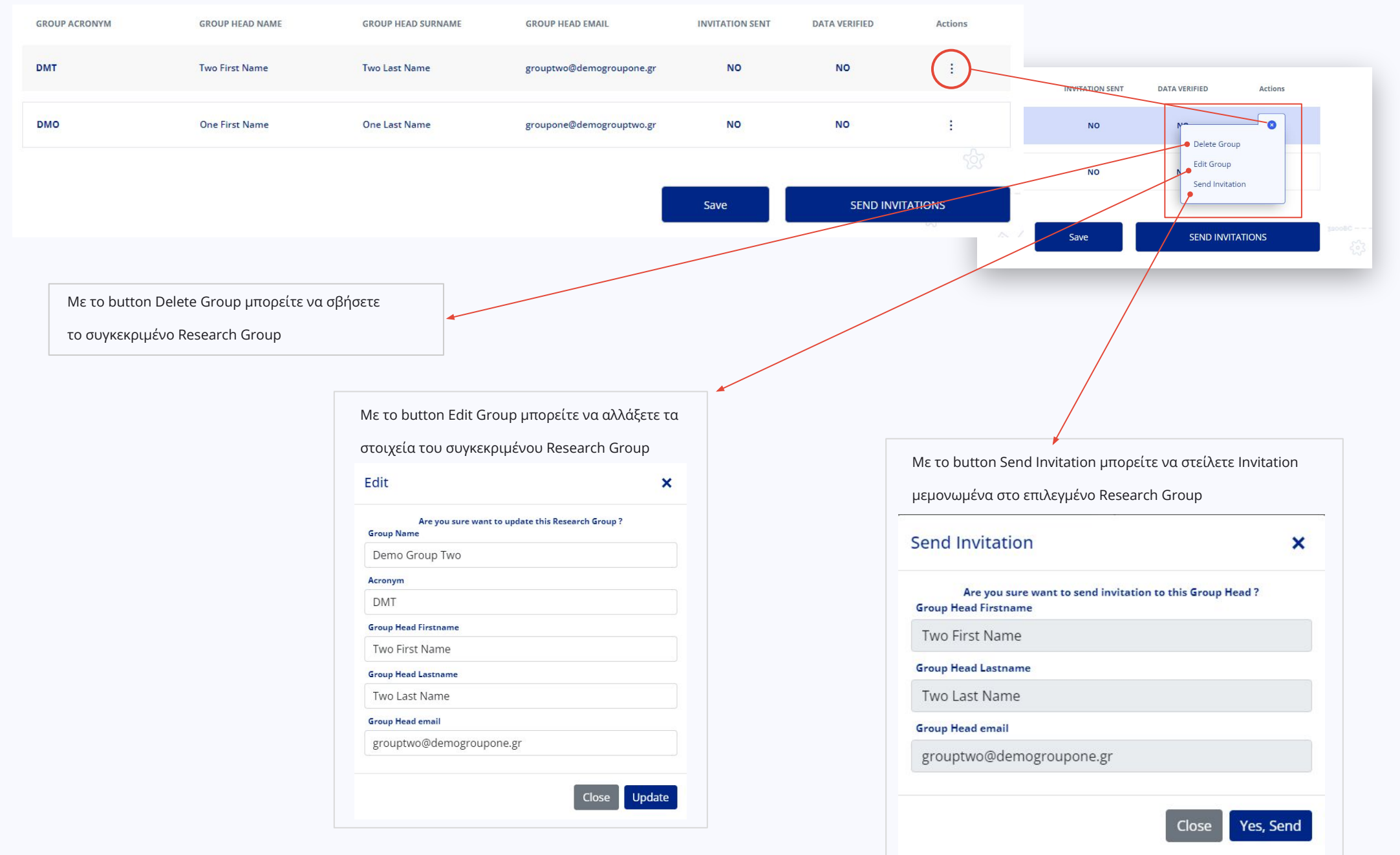

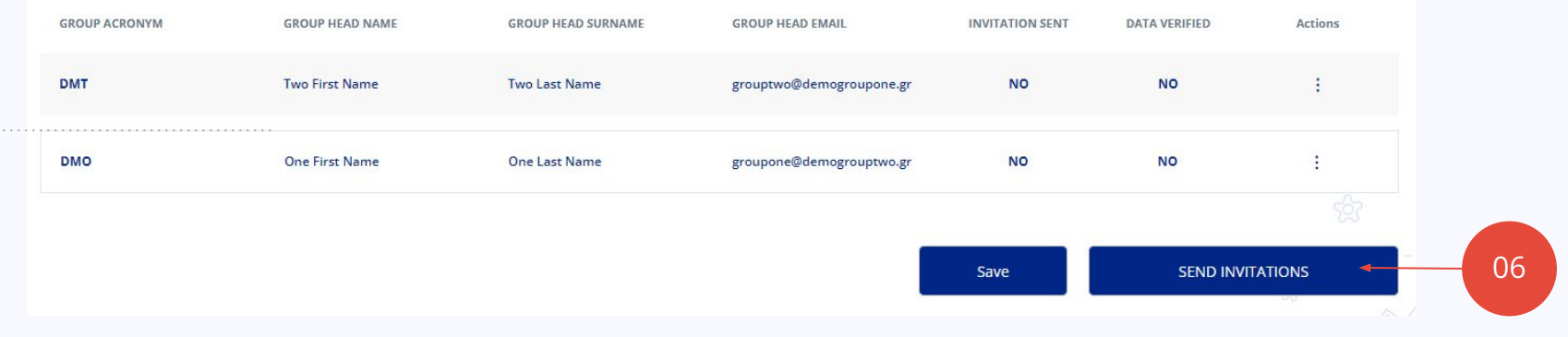

Στείλτε πρόσκληση σε όλα τα Research Groups.

<span id="page-12-0"></span>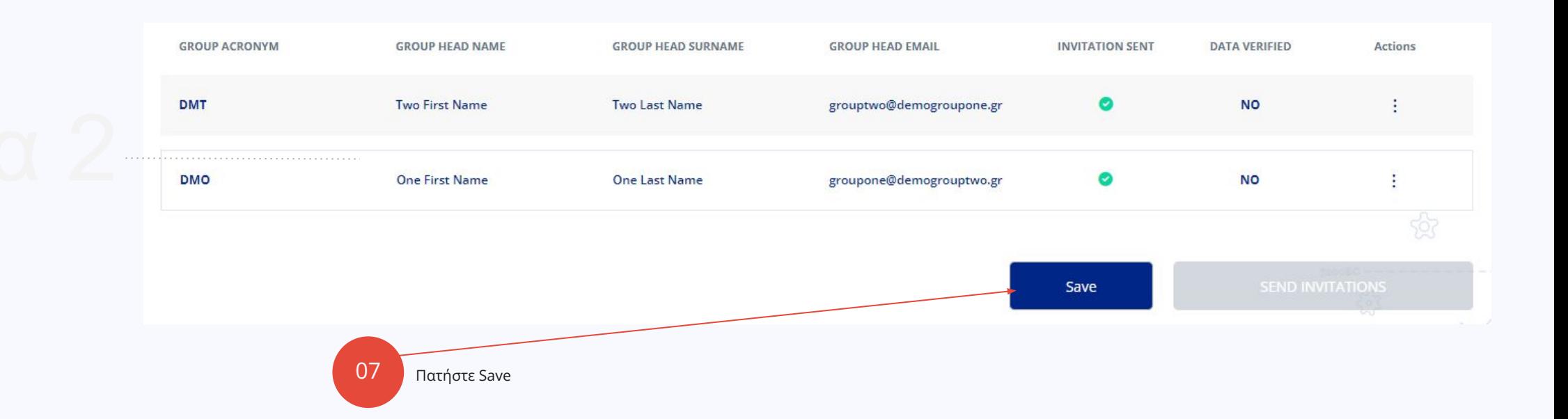

HOME

### $\widehat{\mathrm{(i)}}$  Institute of Informatics & Telecommunications

To participate in the evaluation form, the data of the Institute should be first filled in, confirmed and research teams should be added. The confirmation of the data can be achieved either from selecting the "Institute" option on the menu or from the "Institute" box. Accordingly the addition of the research groups can be achieved either from selecting the "Research Group" option on the menu or from the button titled "Research Group".

<span id="page-13-0"></span>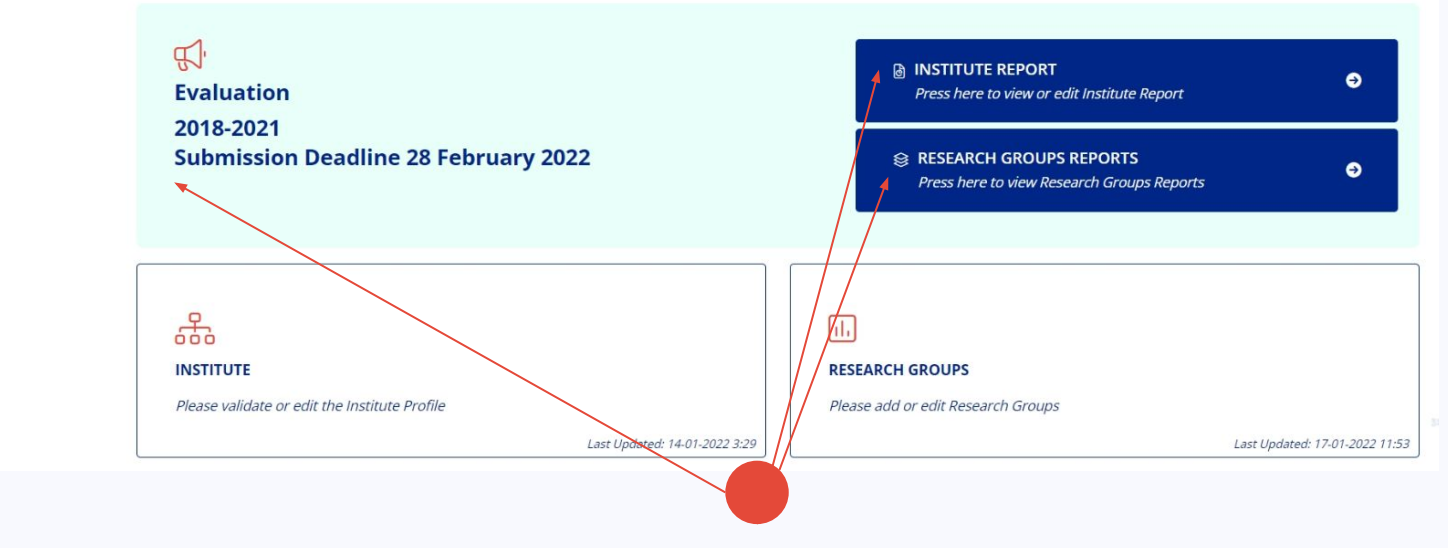

Το Evaluation είναι ενεργό.

Τώρα μπορείτε να διαχειριστείτε το Institute Report & τα Research Groups Reports

# βήμα 2

# βήμα 3

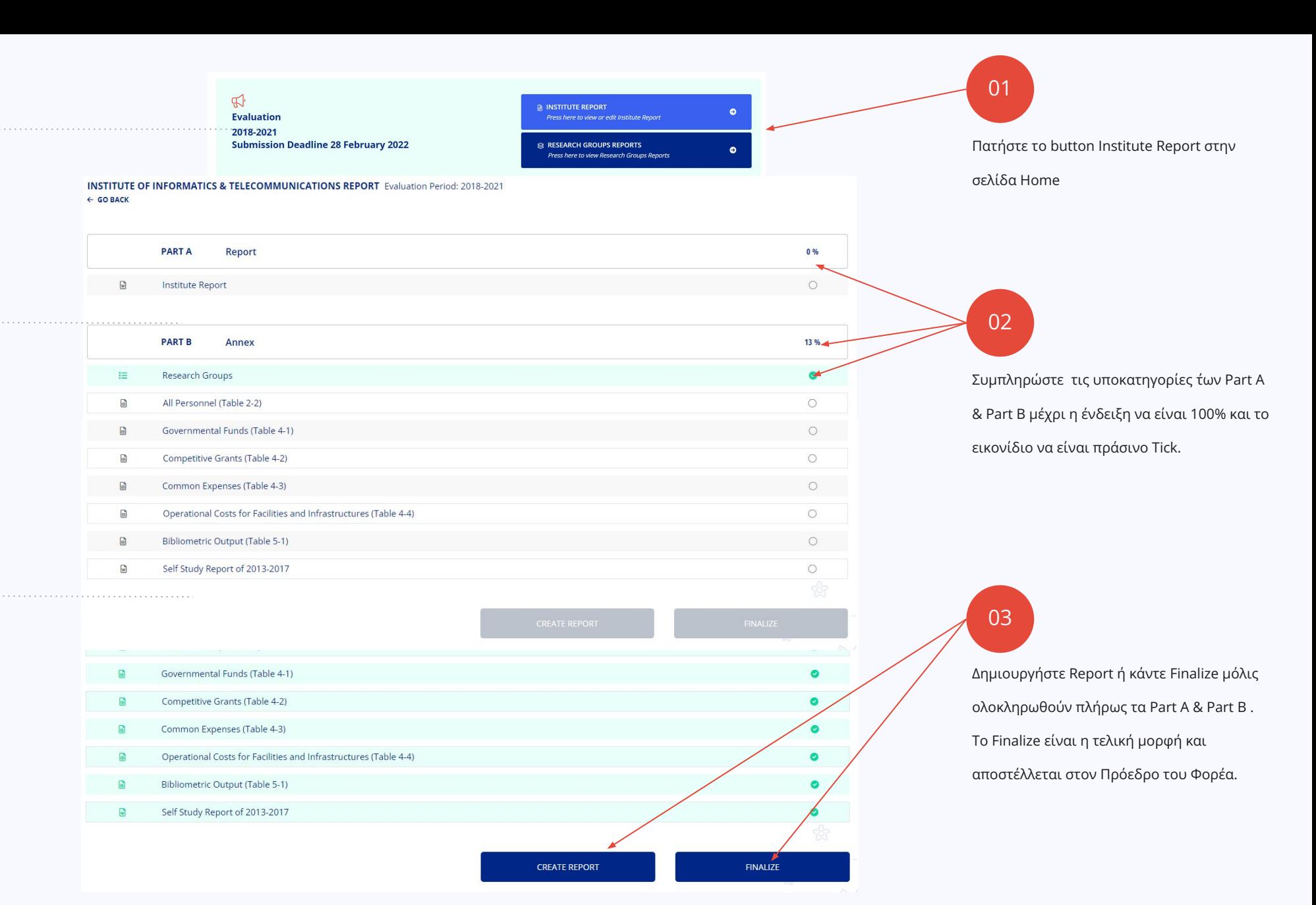

<span id="page-15-0"></span>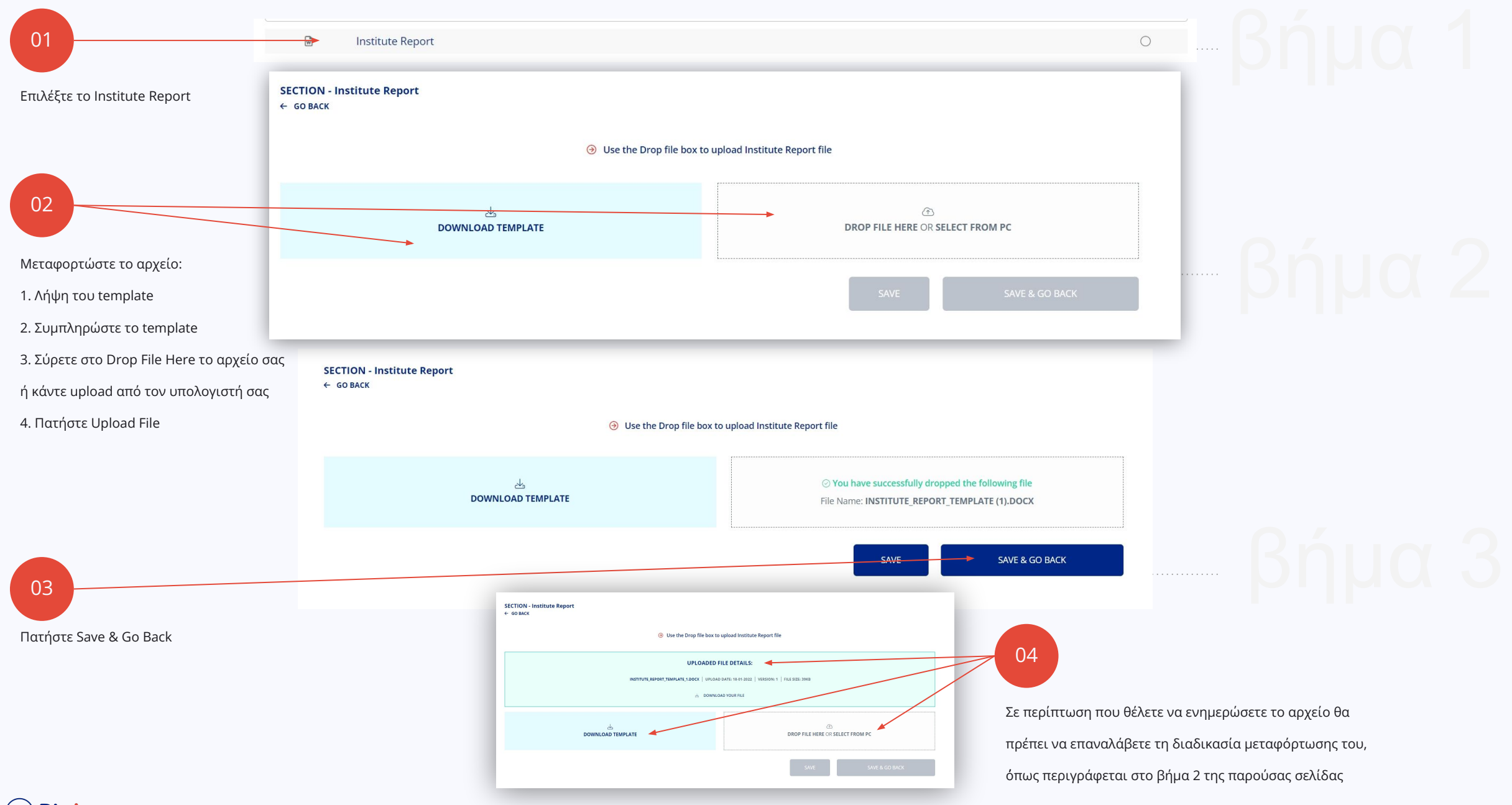

<span id="page-16-0"></span>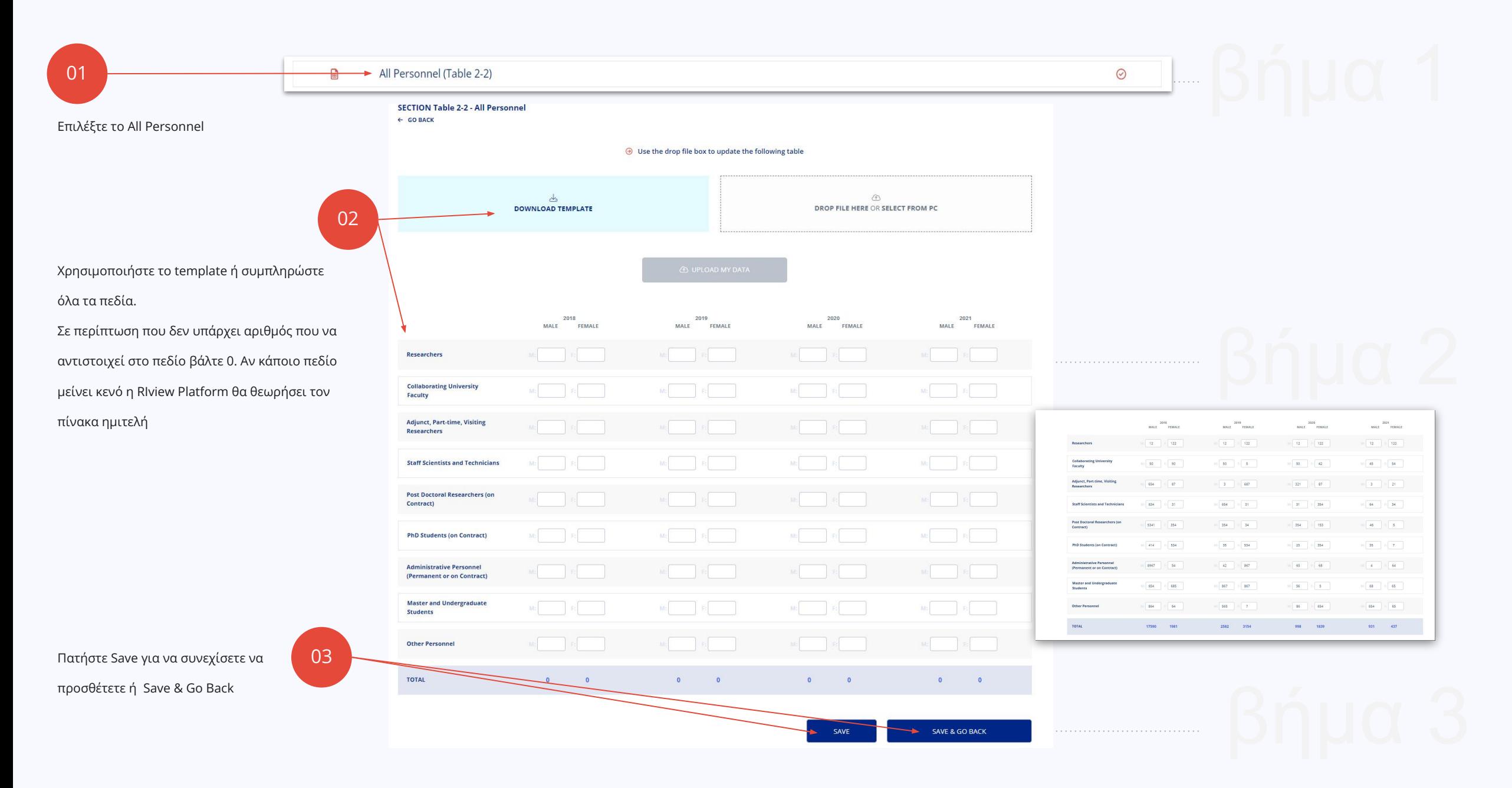

<span id="page-17-0"></span>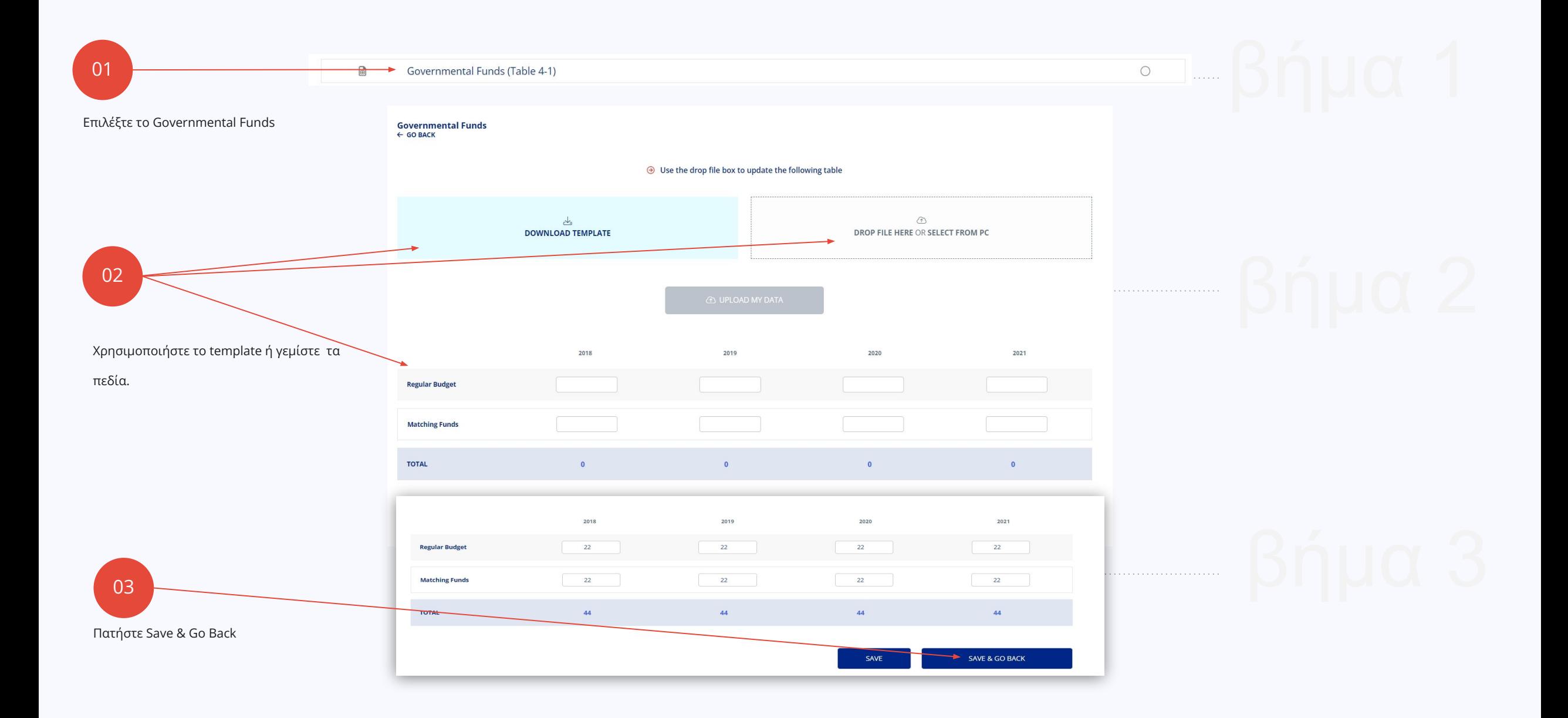

<span id="page-18-0"></span>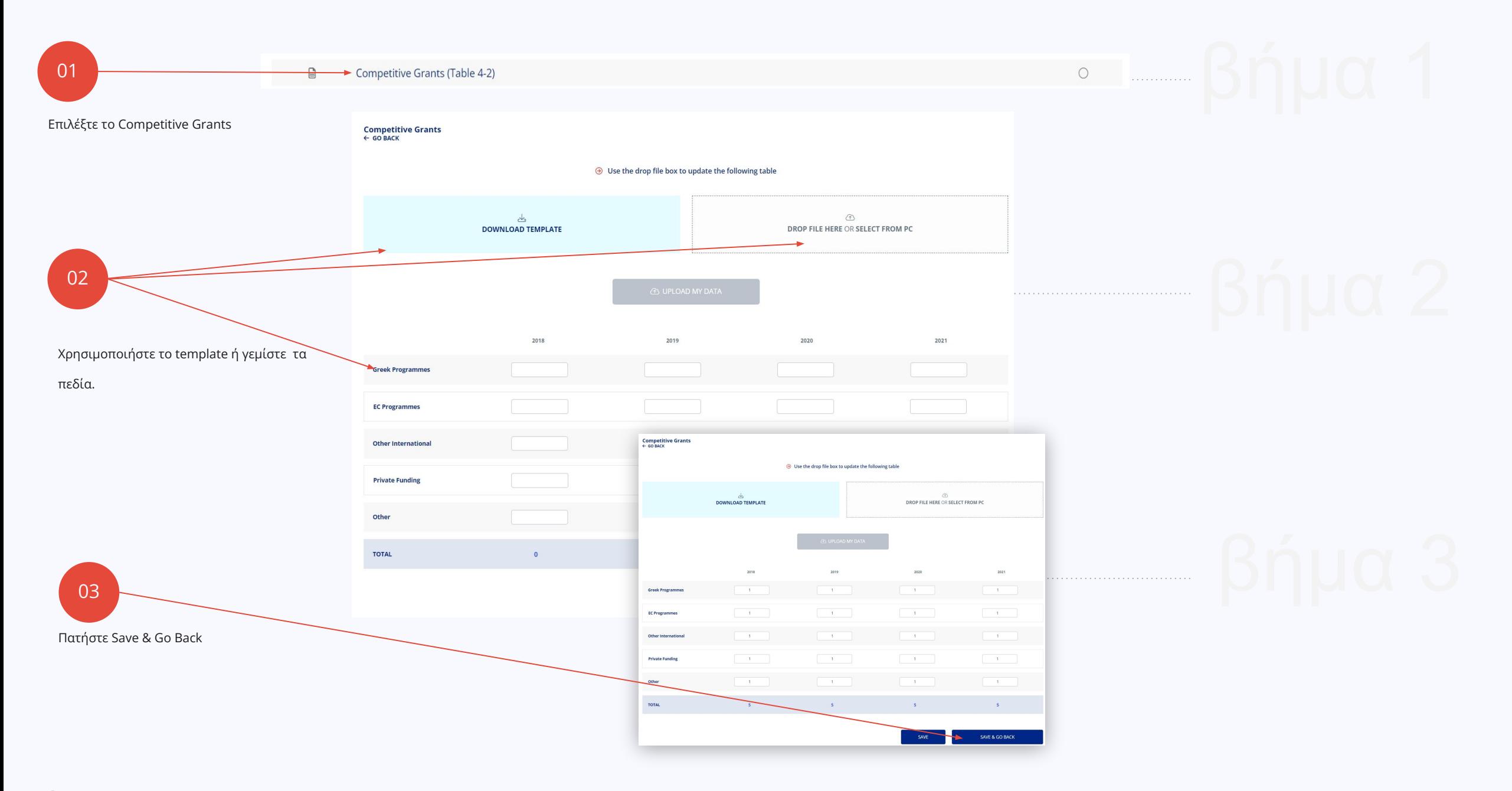

<span id="page-19-0"></span>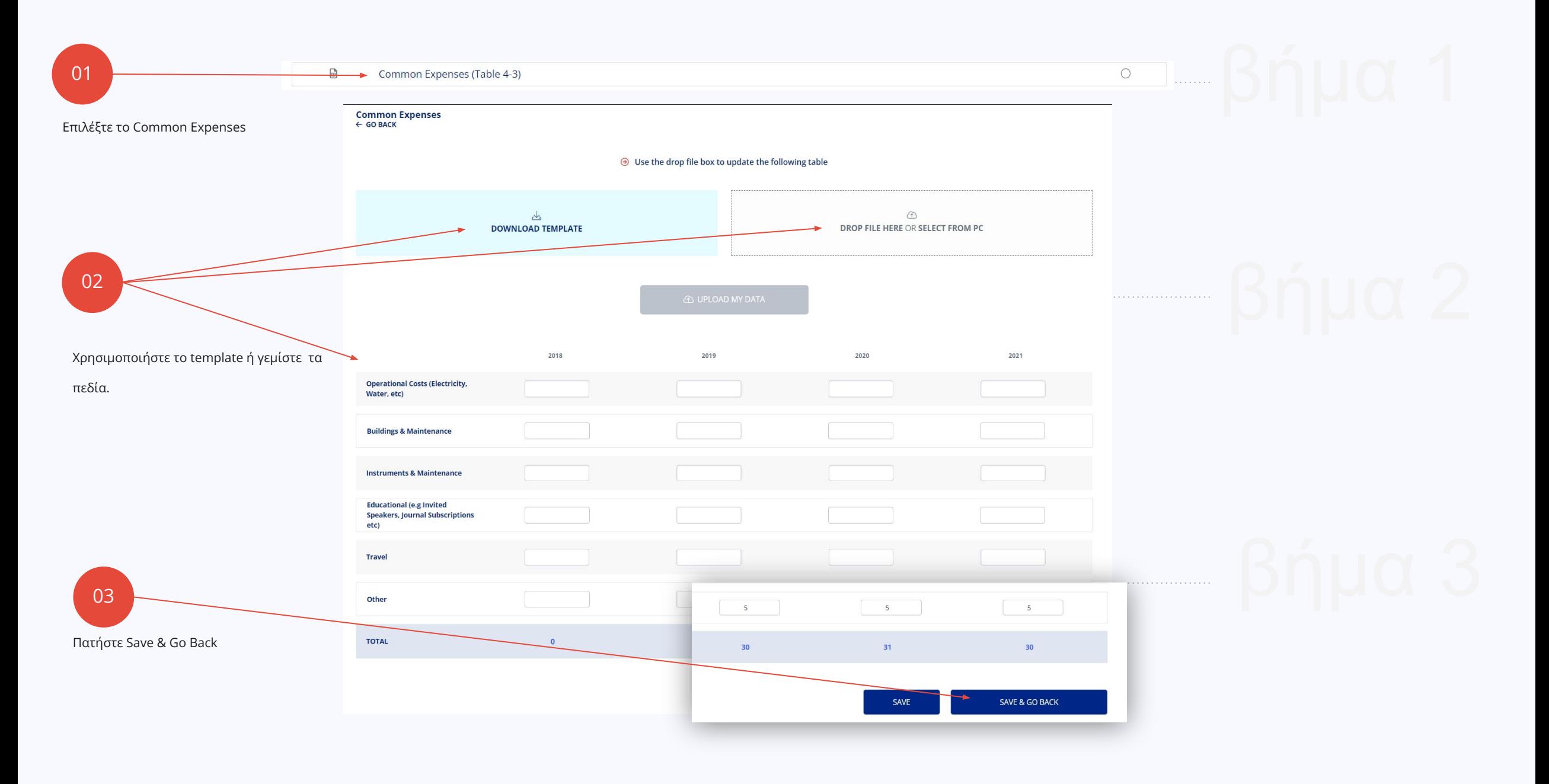

<span id="page-20-0"></span>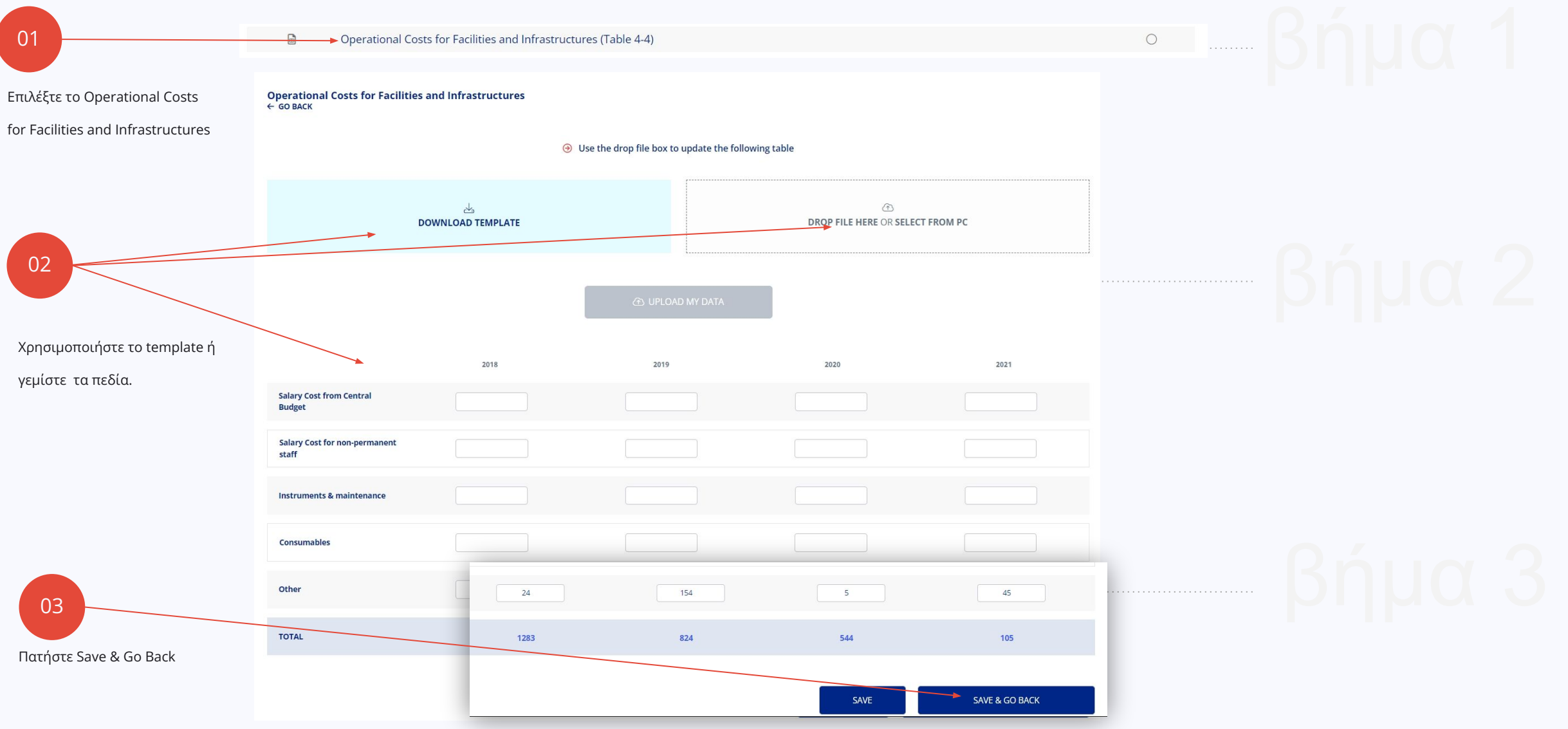

<span id="page-21-0"></span>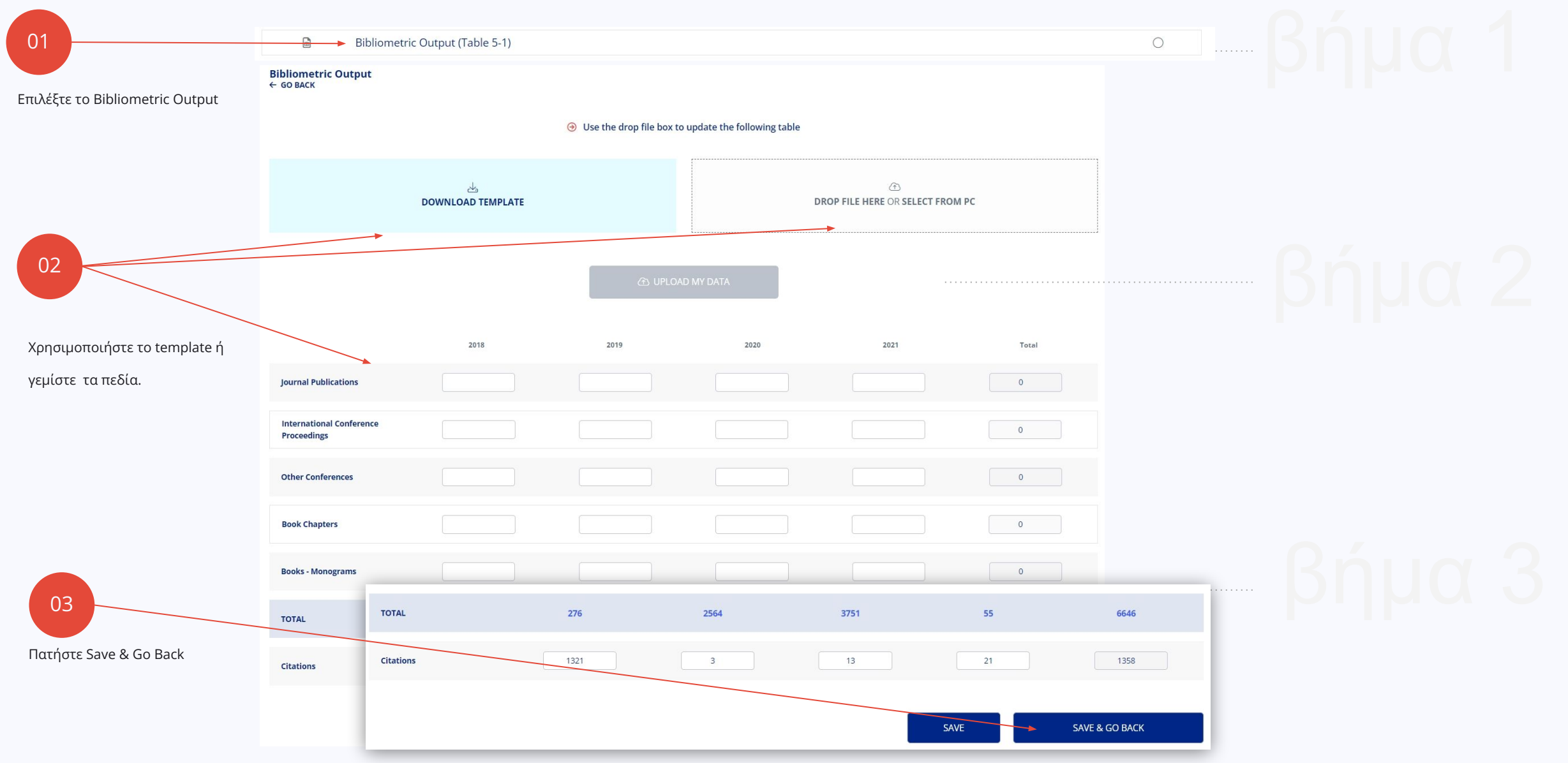

<span id="page-22-0"></span>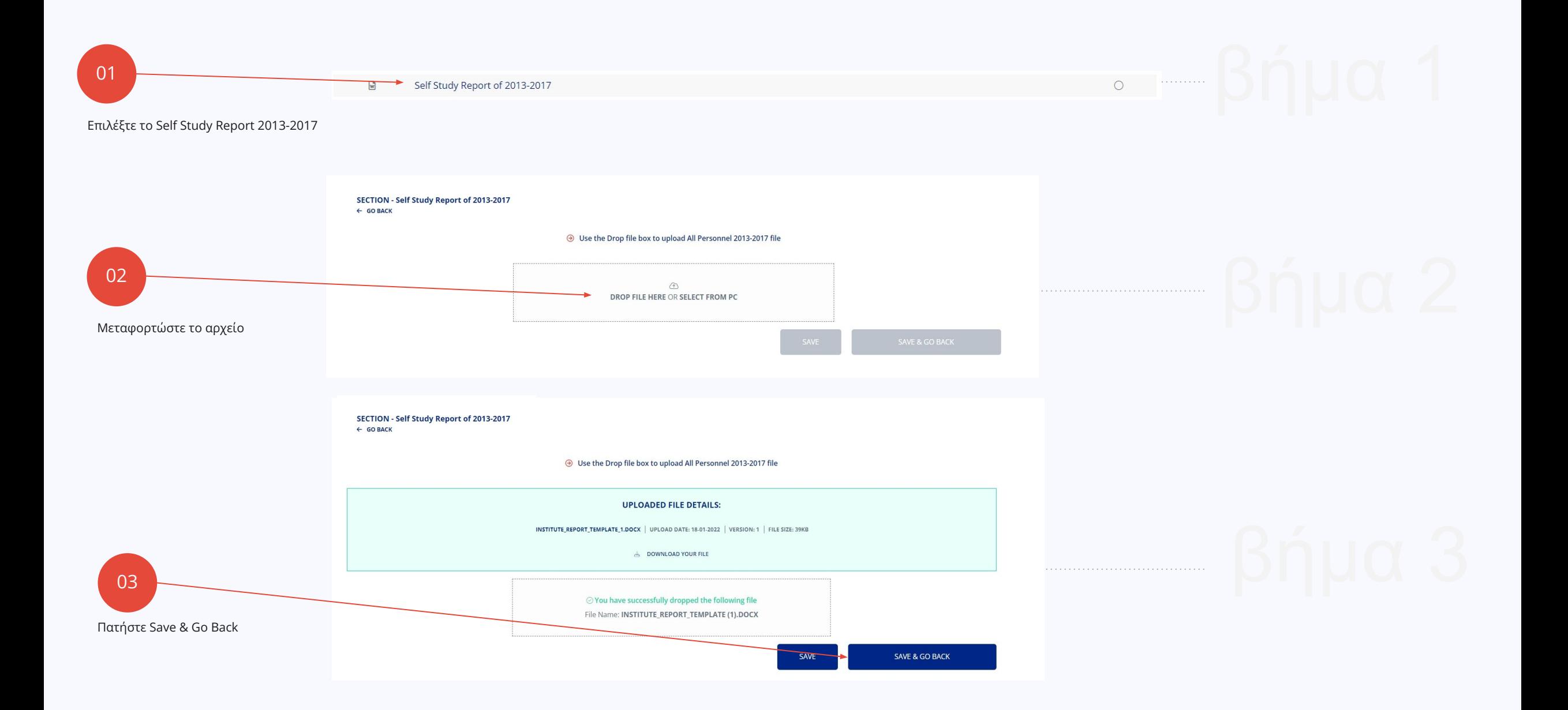

<span id="page-23-0"></span>**INSTITUTE OF INFORMATICS & TELECOMMUNICATIONS REPORT** Evaluation Period: 2018-2021 ← GO BACK

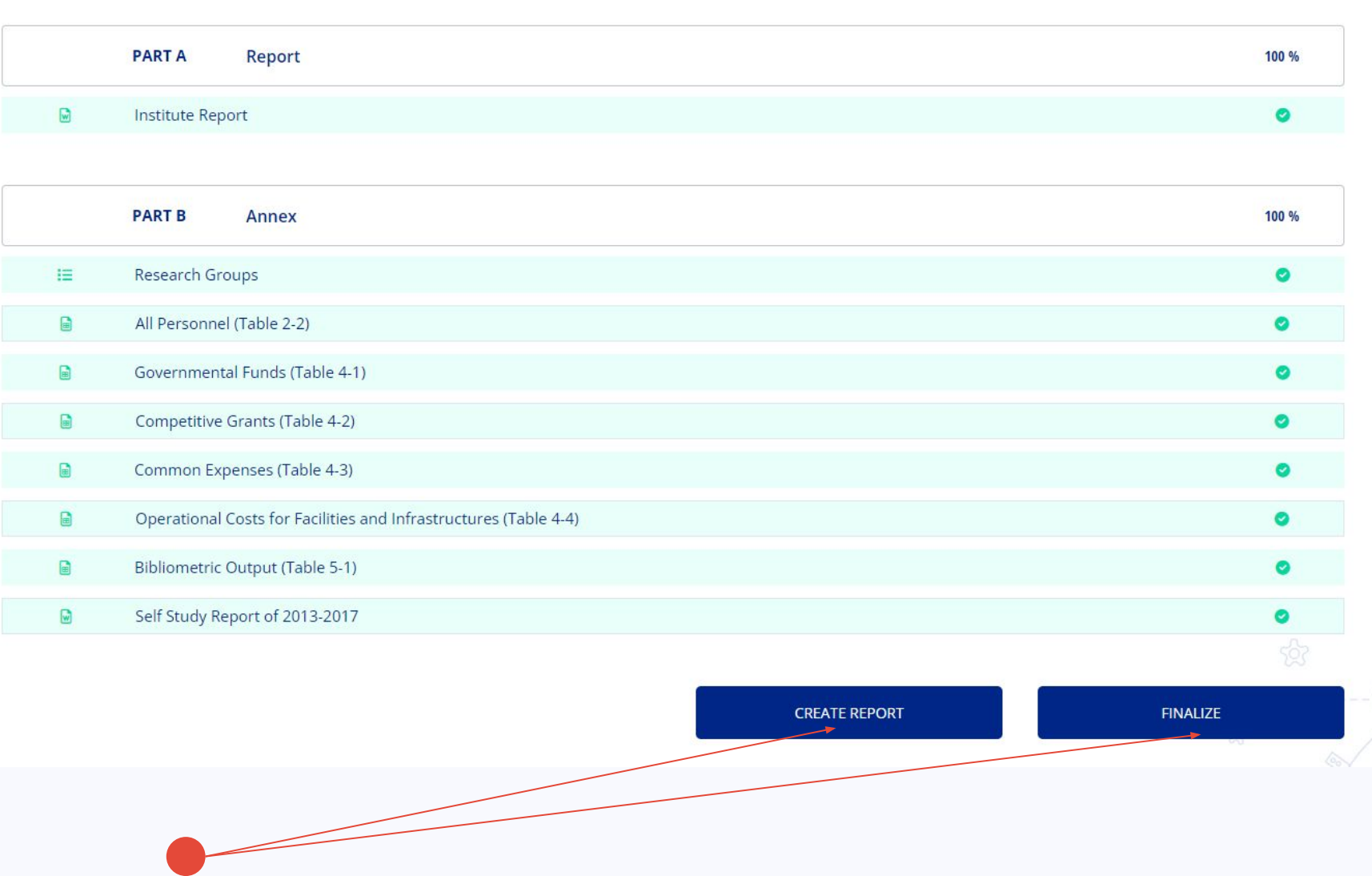

Εφόσον όλα τα πεδία είναι 100% συμπληρωμένα μπορείτε να πατήσετε Create Report για να δείτε το Report σας ή Finalize για να στείλετε το τελικό Report σας στον Πρόεδρο

### $(i)$  Institute of Informatics & Telecommunications

To participate in the evaluation form, the data of the Institute should be first filled in, confirmed and research teams should be added. The confirmation of the data can be achieved either from selecting the "Institute" option on the menu or from the "Institute" box. Accordingly the addition of the research groups can be achieved either from selecting the "Research Group" option on the menu or from the button titled "Research Group".

<span id="page-24-0"></span>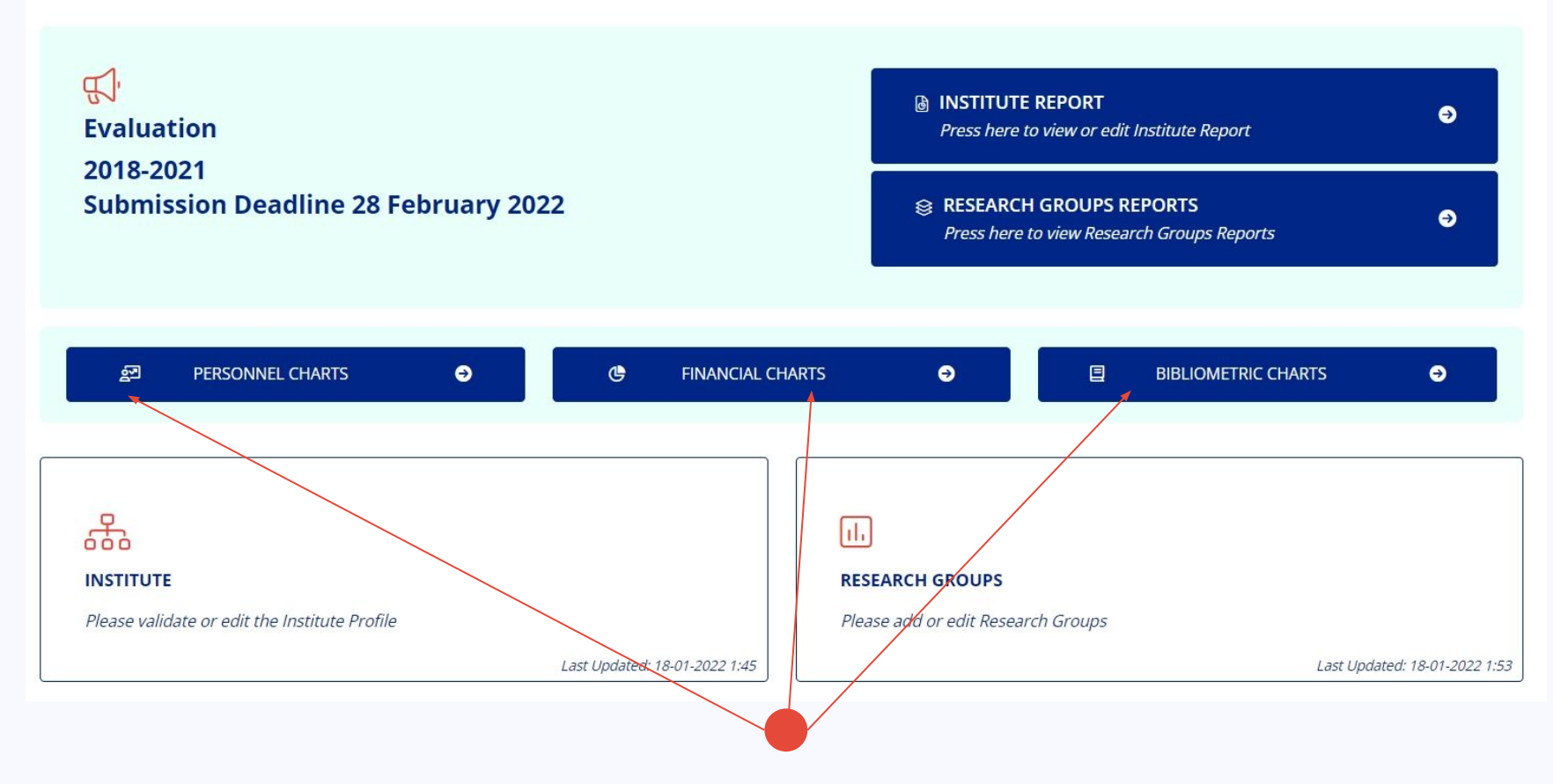

Με την ολοκλήρωση των Reports έχετε πρόσβαση στα γενικά στατιστικά του Ινστιτούτου

<span id="page-25-0"></span>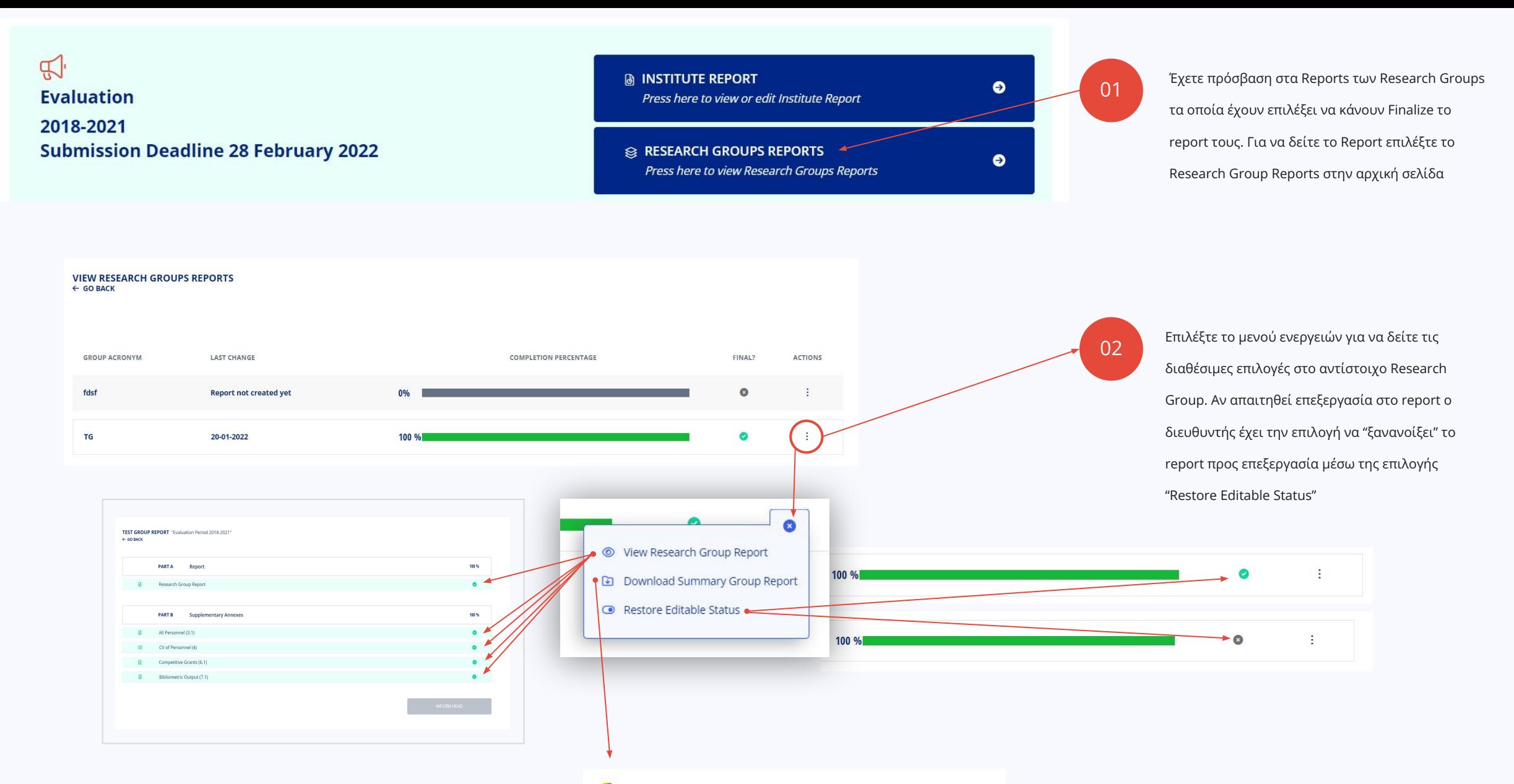

group\_summary\_report\_SKEL\_group\_2018-2021.zip

# **Επικεφαλής Ερευνητικής Ομάδας**

<span id="page-26-0"></span>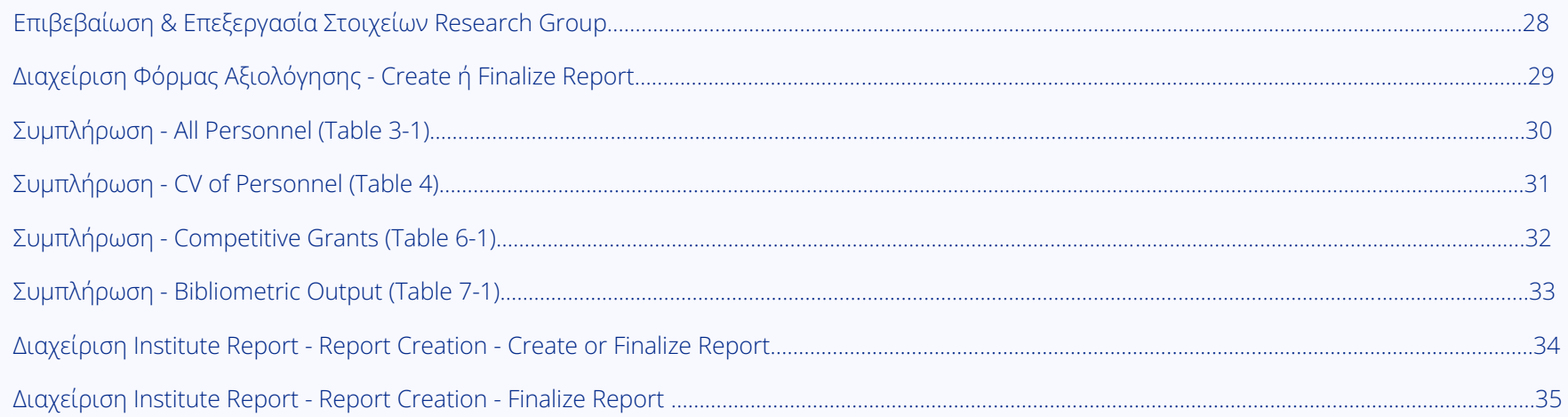

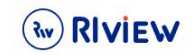

<span id="page-27-0"></span>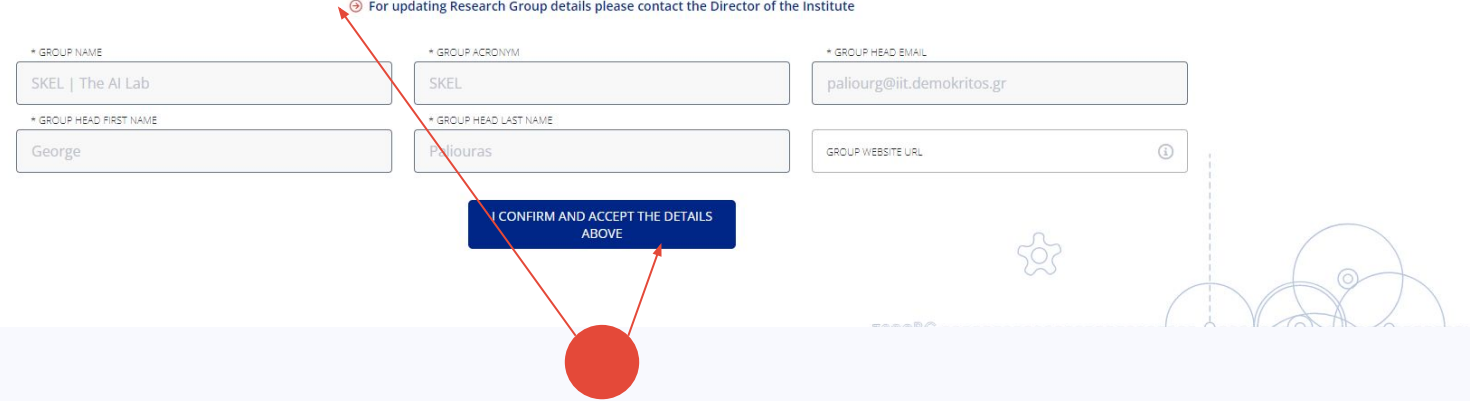

Ενημερώστε τα στοιχεία του Research Group και πατήστε το button "I Confirm and Accept the Details Above

<span id="page-28-0"></span>01  $\mathbb{Z}$ **Evaluation RESEARCH GROUP REPORT**  $\bullet$ Press here to view and edit your research group report Πατήστε το button Research Group Report 2018-2021 **Submission Deadline 28 February 2022** στη σελίδα Home ( Nv RIVIEW  $\triangle$  George Paliouras **EARCH GROUP INFO EVALUATION** 02 SKEL | THE AI LAB REPORT "Evaluation Period 2018-2021"  $\leftarrow$  GO BACK βήμα 2 Συμπληρώστε τις υποκατηγορίες των Part A & Part B **PARTA** سىد Report 0% μέχρι η ένδειξη να είναι 100% και το εικονίδιο να είναι Research Group Report πράσινο Tick **Supplementary Annexes**  $0.96$ **PART B** All Personnel (3.1)  $\circ$  $\blacksquare$ CV of Personnel (4) Competitive Grants (6.1)  $\circ$ 03 Bibliometric Output (7.1) Δημιουργήστε Report ή να κάντε Finalize μόλις Note:<br>2012 - Application Design & Development Team<br>1921 - The Governance Office NCSR Demokritos ολοκληρωθούν πλήρως τα Part A & Part B βήμα 3 **PART R Supplementary Annexes**  $100.96$ All Personnel (3.1) CV of Personnel (4)  $\bullet$ Competitive Grants (6.1  $\bullet$ Bibliometric Output (7.1) **CREATE REPOR** FINALIZE **ΣΗΜΑΝΤΙΚΟ!** 觀 ADD.<br>Application Design & Development Team Εάν έχετε πατήσει Finalize και επιθυμείτε να κάνετε αλλαγές θα πρέπει να επικοινωνήσετε με τον Διευθυντή για να σας Competitive Grants (6.1) ö δώσει πρόσβαση ώστε να μπορείτε να επεξεργαστείτε εκ Bibliometric Output (7.1)  $\bullet$ νέου τα στοιχεία. Μετά την ολοκλήρωση της επεξεργασίας **CREATE REPORT πρέπει** να πατήσετε Finalize εκ νέου για να ενημερωθεί ο

Διευθυντής για το τελικό Report.

<span id="page-29-0"></span>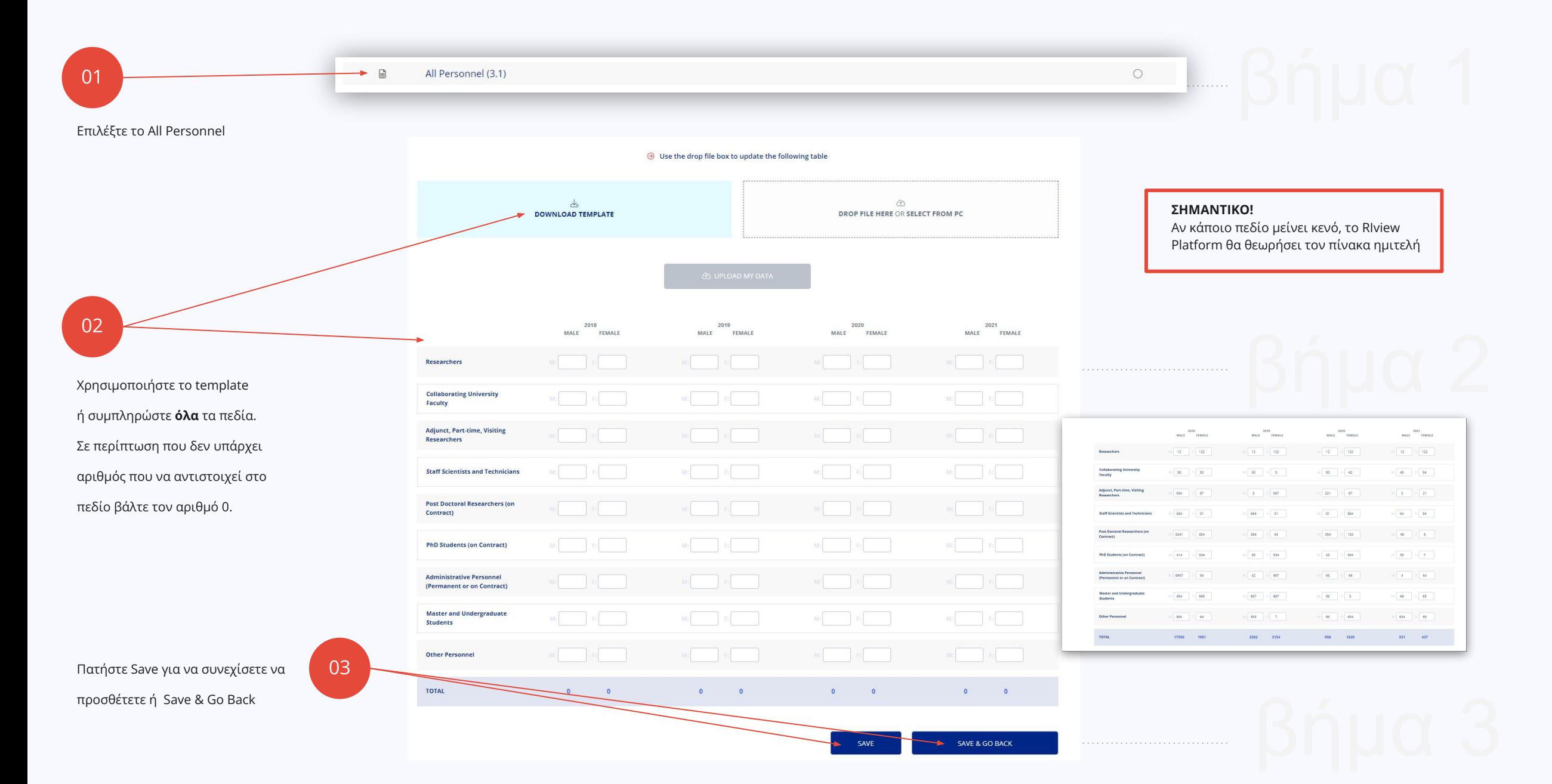

<span id="page-30-0"></span>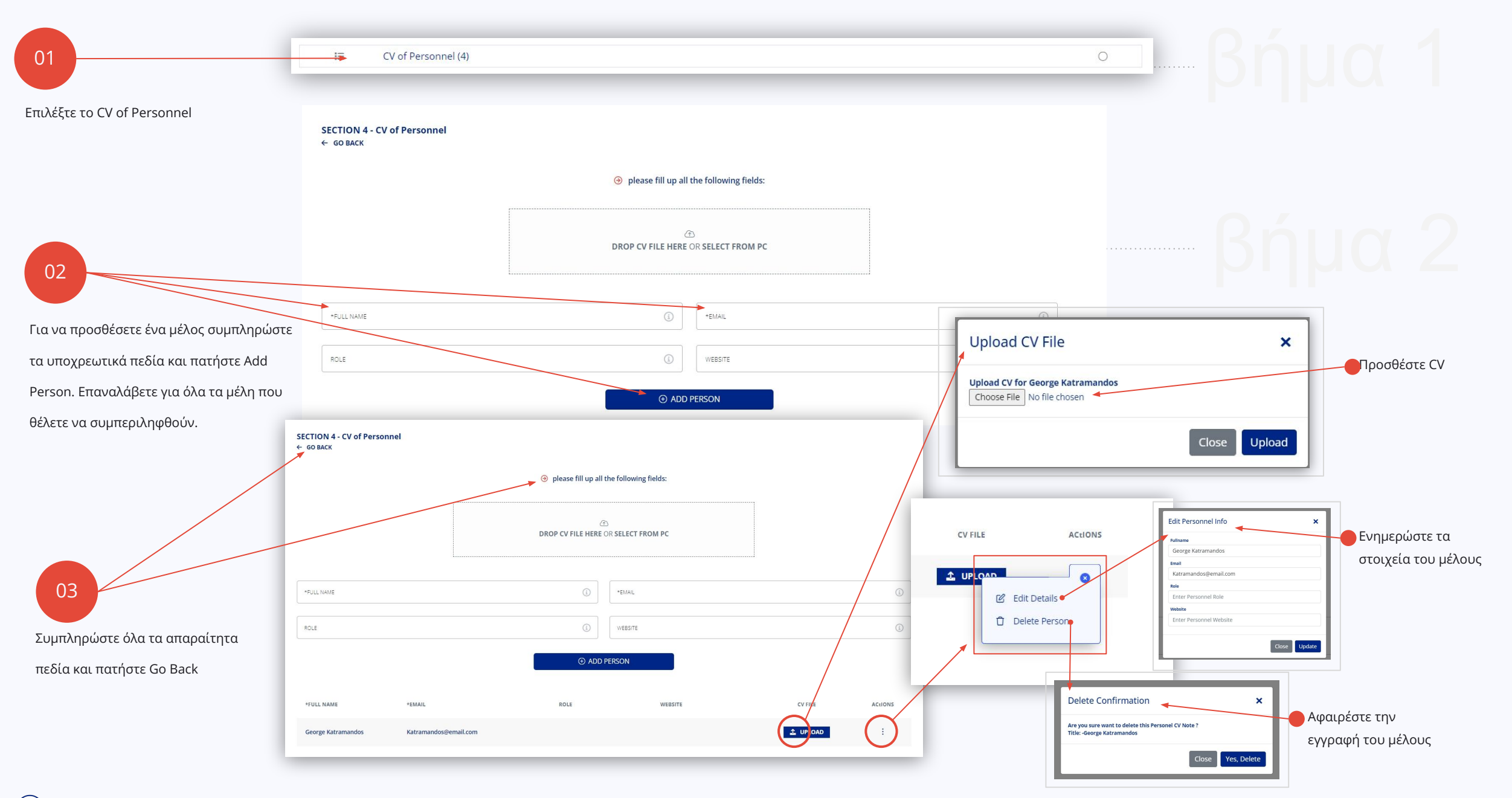

<span id="page-31-0"></span>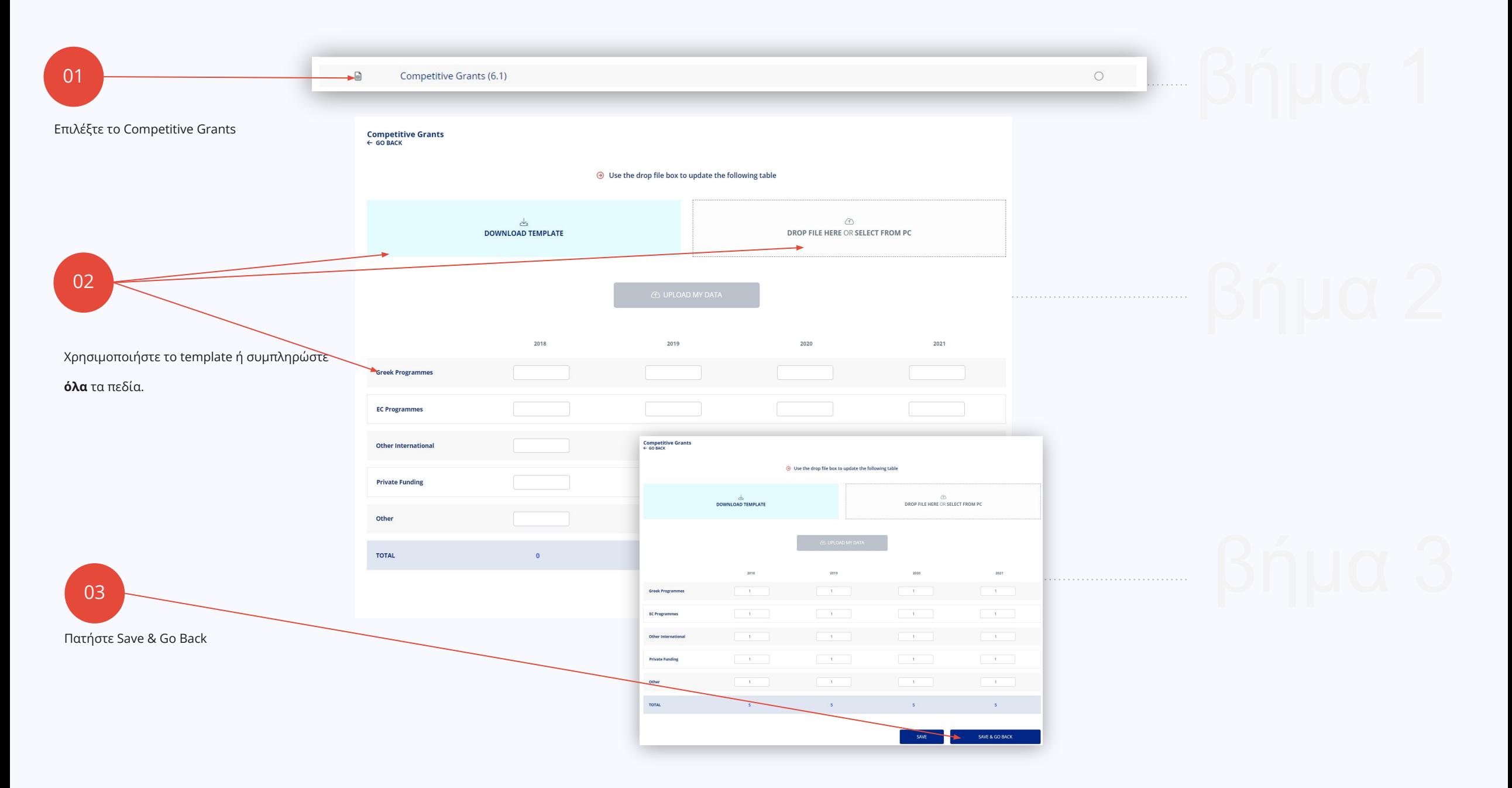

<span id="page-32-0"></span>![](_page_32_Picture_34.jpeg)

# **Πρόεδρος Ερευνητικού Κέντρου**

<span id="page-33-0"></span>![](_page_33_Picture_12.jpeg)

<span id="page-34-0"></span>![](_page_34_Picture_22.jpeg)

<span id="page-35-0"></span>![](_page_35_Figure_0.jpeg)

Για να ενεργοποιηθεί το κουμπί Submit to GSRI πρέπει το Completion των Ινστιτούτων είναι 100% και verified από τον Πρόεδρο του Οργανισμού

![](_page_36_Picture_0.jpeg)

Help Desk: **egovapps@iit.demokritos.gr**

# Ευχαριστούμε

 $\mathcal{W}$ 

![](_page_36_Picture_3.jpeg)